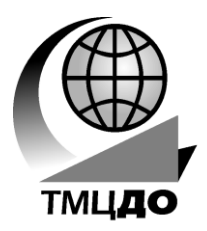

*Томский межвузовский центр дистанционного образования*

**А.С. Красько**

# **СХЕМОТЕХНИКА АНАЛОГОВЫХ ЭЛЕКТРОННЫХ УСТРОЙСТВ**

**Компьютерный лабораторный практикум**

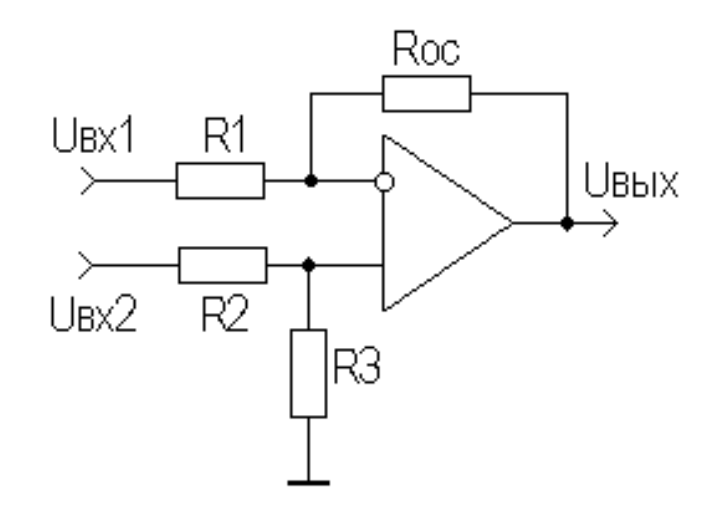

**ТОМСК – 2002**

Министерство образования Российской Федерации

# **ТОМСКИЙ ГОСУДАРСТВЕННЫЙ УНИВЕРСИТЕТ СИСТЕМ УПРАВЛЕНИЯ И РАДИОЭЛЕКТРОНИКИ (ТУСУР)**

**Кафедра радиоэлектроники и защиты информации (РЗИ)**

**А.С. Красько**

# **СХЕМОТЕХНИКА АНАЛОГОВЫХ ЭЛЕКТРОННЫХ УСТРОЙСТВ**

**Компьютерный лабораторный практикум**

**2002**

Рецензент: Титов Александр Анатольевич, доцент кафедры РЗИ ТУСУР.

#### **Красько А.С.**

Схемотехника аналоговые электронных устройств. Компьютерный лабораторный практикум. - Томск: Томский межвузовский центр дистанционного образования, 2002. - с.

Лабораторный практикум содержит описания восьми лабораторных работ, методические указания по их выполнению, написанию и оформлению отчета. Лабораторные работы выполняются в среде Electronics Workbench, краткое описание которой так же приводится. Практикум соответствует рабочим программам по курсу «Схемотехника аналоговых электронных устройств» специальностей направления «Радиотехника», а также программам родственных дисциплин радиоэлектронного профиля.

Учебное пособие предназначено для студентов дистанционной формы обучения высшего специального образования, может быть использовано студентами других форм обучения.

 $\odot$  Красько А.С., 2002

 Томский межвузовский центр дистанционного образования, 2002

# **СОДЕРЖАНИЕ**

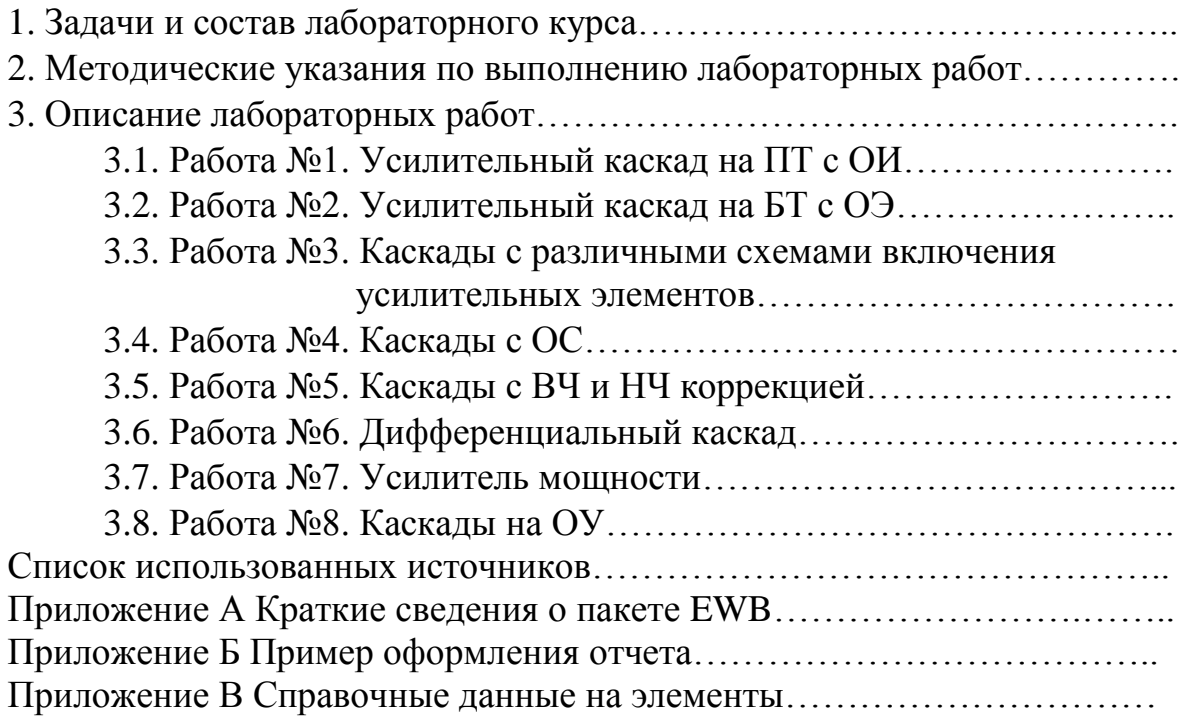

# 1 ЗАДАЧИ И СОСТАВ ЛАБОРАТОРНОГО КУРСА

Руководствуясь целями и задачами курса «Схемотехника АЭУ» в целом, выделим основные задачи лабораторного практикума:

• научить студента практическим навыкам исследования электронных cxem;

• научить отлаживать и тестировать электронные схемы;

• привить навыки пользования специализированными пакетами расчета характеристик электронных схем;

Лабораторный курс состоит из восьми лабораторных работ, содержание которых соответствует ключевым моментам практического усвоения курса.

Выполняются работы в седьмом семестре, объем - 30 часов, отчетность  $-$  зачет.

Автор выражает глубокую признательность сотрудникам кафедры РЗИ (ранее РУУ) ТУСУР - авторам и рецензентам руководства предыдущих лет издания к лабораторным работам в «железном» варианте [3].

# 2 МЕТОДИЧЕСКИЕ УКАЗАНИЯ ПО ВЫПОЛНЕНИЮ ЛАБОРАТОРНЫХ РАБОТ

Лабораторные работы выполняются в среде Electronics Workbench версии 4.1 и выше. Теоретические сведения, необходимые для выполнения лабораторных работ, содержаться в [1], в данном пособии приведен лишь минимально необходимый их объем. Сведения о пакете Electronics Workbench можно почерпнуть из [2], краткие сведения об этом пакете содержаться в Приложении А данного пособия.

Исследуемые схемы, варианты заданий на выполнение конкретных лабораторных работ, расчетные соотношения, необходимые для ручного расчета характеристик исследуемых схем приведены в описаниях соответствующих лабораторных работ в настоящем пособии, там же даны ссылки на литературу.

Отчет оформляется согласно требованиям настоящего пособия (приложение Б) в «твердом» или электронном виде, и пересылается на проверку согласно общим правилам, принятым в настоящее время в центре ДО ТУСУР.

Отчет должен содержать:

• формулировку задачи (по каждому пункту задания);

• описание методики измерений;

• таблицы и графики результатов измерений с достаточным для понимания количеством комментариев;

• выводы по каждому пункту работы.

# **3 ОПИСАНИЕ ЛАБОРАТОРНЫХ РАБОТ**

# **31 Работа №1 Усилительный каскад на ПТ с ОИ**

**Цель работы.** Целью работы является исследование влияния элементов схемы резисторного каскада на полевом транзисторе с общим истоком на его характеристики

**Необходимые теоретические сведения.** Схема исследуемого каскада приведена на рисунке 3.1.

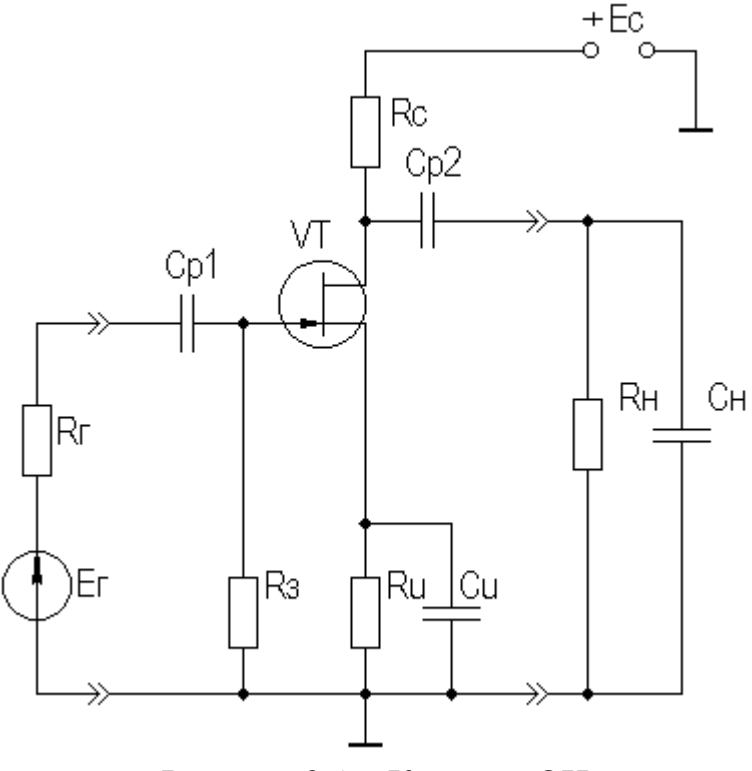

Рисунок 31 – Каскад с ОИ

Виртуальный лабораторный макет (рисунок 32) реализуется с помощью пакета Electronics Workbench и содержит резисторный усилительный каскад на ПТ с ОИ, к которому подключаются необходимые измерительные приборы и источник питания. Рекомендуемые начальные установки приборов приведены на рисунке 3.3.

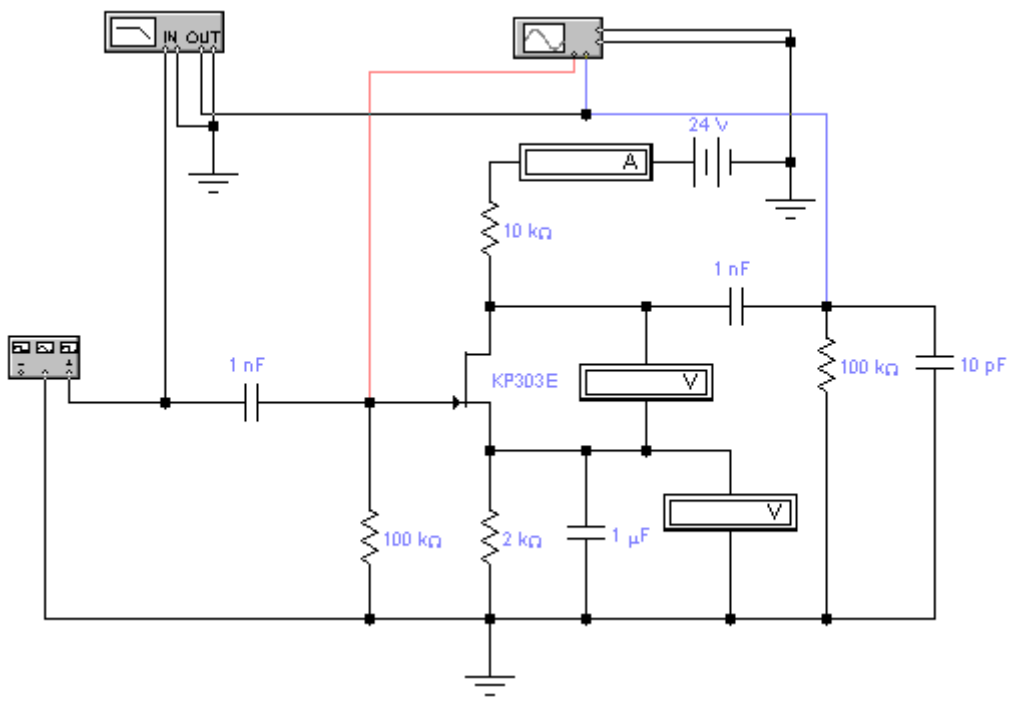

Рисунок 3.2 – Виртуальный лабораторный макет

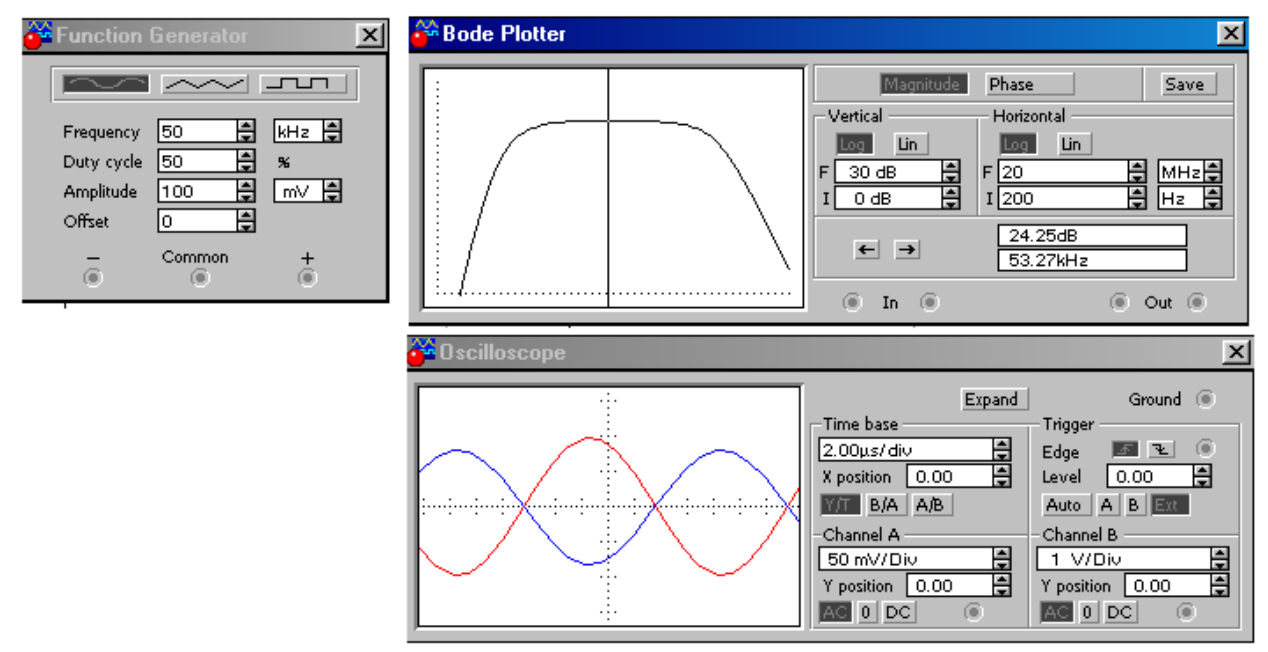

Рисунок 3.3 – Начальные установки приборов

В работе исследуется наиболее распространенный вариант каскада с ОИ - с цепью автосмещения, служащей для обеспечения режима работы ПТ по постоянному току.

В каскаде применен ПТ с p-n переходом и n-каналом типа КП303В (импортный аналог 2N5457), необходимые справочные данные которого приведены в Приложении В.

В отсутствие входного сигнала каскад работает в режиме покоя. С помощью резистора  $R_u$  задается напряжение смещения  $U_{uu0} = I_{c0} \cdot R_u$ , которое определяет ток покоя стока  $I_{c0}$ .

С помощью резистора  $R_u$ , помимо задания необходимого напряжения смещения, в каскад вводится ООС, способствующая термостабилизации (у как и у БТ, наблюдается сильная температурная зависимость  $\Pi$ T, параметров), на частотах сигнала эта ООС устраняется путем включения блокировочного конденсатора  $C_u$ .

Рассчитать параметры каскада на ПТ можно, используя соотношения, приведенные в[1, с. 42÷49;53÷58]:

$$
K_0 = S_0 R_{\text{age}},
$$

где  $R_{\text{age}} \approx R_c \parallel R_u$ ;

$$
K_{\rm e} \approx \frac{K_0}{1 + j\omega\tau_{\rm e}},
$$

где  $\tau_{\epsilon}$ - постоянная времени каскада в области ВЧ,  $\tau_{\epsilon} \approx C_{\mu} R_{\mu}$ ;

$$
Y_{\alpha x} \approx g_{3} + j \omega C_{\alpha x \partial u u},
$$

где  $C_{\alpha\alpha\partial u\mu} = C_{3u} + C_{3c}(1 + K_0);$ 

При коэффициенте частотных искажений М<sub>в</sub>=3дБ

$$
f_e = \frac{1}{2\pi\tau_e}.
$$
  

$$
K_{\mu} = K_0 / (1 + 1 / j\omega\tau_{\mu}),
$$

где  $\tau_{\mu}$ - постоянная времени разделительной или блокировочной цепи в области НЧ, например, для цепи с  $C_{p2}$   $\tau_{\mu} = C_{p2} \cdot (R_c + R_{\mu})$ .

При коэффициенте частотных искажений М<sub>н</sub>=3дБ

$$
f_{\scriptscriptstyle H} = 1/2\pi\tau_{\scriptscriptstyle H}
$$

Искажения импульсного сигнала рассчитываются по соотношениям:

$$
t_y = 2, 2 \cdot \tau_e;
$$
  

$$
\Delta = t_u / \tau_u;
$$

**Задание на работу.** Ознакомиться с контрольными вопросами. Собрать виртуальный лабораторный макет (рисунки 3.2 и 3.3), измерить режим ПТ по постоянному току, убедиться в работоспособности каскада, оценить крутизну транзистора.

1. **Исследовать влияние С<sup>н</sup> на АЧХ каскада**. Подать на вход каскада гармонический сигнал (настройка генератора на рисунке 3.3). Снять АЧХ при исходных номиналах элементов, указанных на рисунке 3.2. Для снятия АЧХ использовать плоттер, зафиксировать значения  $K_0$ ,  $f_{H}$  и  $f_{B}$  при уровне частотных искажений ЗдБ. Увеличить на порядок номинал С<sub>н</sub> и вновь снять АЧХ, определить значения  $K_0$ ,  $f_H$  и  $f_B$ . Вернуть номинал  $C_H$  в исходное **состояние**. Результаты измерений  $K_0$ ,  $f_H$  и  $f_B$  поместить в таблицу. Распечатать графики АЧХ, поместив обе кривые на одном поле графика, для чего воспользоваться любым подходящим графическим редактором, например Paint.

**→**2. **Исследовать влияние С<sub>и</sub> на ПХ каскада.** Подать на вход каскада импульсный сигнал (переключив вид сигнала генератора на «меандр» в настройках генератора на рисунке 3.3). Снять ПХ при исходных номиналах элементов, указанных на рисунке 3.2. Для снятия ПХ использовать осциллограф в режиме Expand (увеличенный экран), зафиксировать значения  $K_0$ ,  $\Delta$  и t<sub>v</sub>. Увеличить на порядок номинал  $C_{\text{H}}$  и вновь снять ПХ, определить значения К0, и tу. **Вернуть номинал С<sup>н</sup> в исходное состояние**. Результаты измерений  $K_0$ ,  $\Delta u$  t<sub>v</sub> поместить в таблицу. Распечатать графики ПХ, поместив обе кривые на одном поле графика, для чего воспользоваться любым подходящим графическим редактором, например Paint.

3. **Исследовать влияние R<sup>н</sup> на АЧХ и ПХ каскада**, для чего измерить  $A$ ЧХ и ПХ при исходном значении номинала  $R_{\text{H}}$  и при уменьшенном на порядок. Измерения проводить согласно рекомендациям пп.1 и 2 (изменяя только Rн!). После проведения измерений **вернуть номинал R<sup>н</sup> в исходное состояние.**

4. **Исследовать влияние Cр1, Cр2 и С<sup>и</sup> на АЧХ и ПХ каскада**, для чего измерить АЧХ и ПХ при исходных значении номиналов этих элементов схемы и при уменьшенных на порядок. Измерения проводить согласно рекомендациям пп.1 и 2 (изменяя последовательно только  $C_{p1}$ ,  $C_{p2}$  и  $C_{u}$ ), **возвращая после проведения измерений номинал элементов в исходное состояние.**

5. **Снять АЧХ каскада на ПТ, работающего в качестве промежуточного**. Подключить к выходу каскада вместо цепи С<sub>р2</sub>, С<sub>н</sub>, R<sub>н</sub>

аналогичный каскад, оставив измерительные приборы подключенными к **первому** каскаду. Снять АЧХ **первого** каскада при  $R_{H2}$  (сопротивление нагрузки второго каскада) 100 кОм и 10 кОм. Проводить измерения и сохранять результаты следует согласно рекомендациям п.1.

→6. Снять АХ каскада, т.е. зависимость  $U_{\text{max}} = \varphi(U_{\text{ex}})$ , для чего вернуться к исходному макету п.1. Входное напряжение менять от 0.1 до 3В. Наблюдая на экране осциллографа выходной сигнал, определить U<sub>BX</sub>, при котором еще нет заметных глазу искажений формы U<sub>BbIX</sub>. Исключить из схемы каскада С<sub>и</sub> и повторить приведенные в этом пункте измерения. По результатам измерений построить АХ для двух вышеприведенных случаев.. Распечатать графики АХ, поместив обе кривые на одном поле графика, для чего воспользоваться любым подходящим графическим редактором, например Paint.

Содержание отчета. Отчет оформляется согласно общим требованиям (см. раздел 2 настоящего пособия). Распечатки результатов должны быть снабжены достаточным для понимания количеством комментариев. Выводы (для каждого пункта работы!) должны объяснять полученные результаты, необходимости доказывать расчетом правильность при полученных результатов, а не просто констатировать факты.

Контрольные вопросы. Ответы на эти вопросы следует знать до выполнения лабораторной работы, в противном случае вы рискуете просто потерять время. Если вы не знаете ответы и после выполнения работы, то вы точно зря потеряли время.

≻Как связаны частотные и временные искажения?

> Поясните назначения элементов усилительного каскада на ПТ.

> Какие элементы и как влияют на форму АЧХ в области ВЧ?

> Какие элементы и как влияют на форму АЧХ в области НЧ?

≻Какие элементы и как влияют на форму ПХ в области МВ?

≻Какие элементы и как влияют на форму ПХ в области БВ?

≻ Какой характер носит обычно входное сопротивление каскада с ОИ на  $B<sub>1</sub>$ 

≻Укажите причины возникновения нелинейных искажений в каскаде на ПТ

# 3.2 Работа №2. Усилительный каскад на БТ с ОЭ

Цель работы. Целью работы является исследование влияния элементов схемы резисторного каскада на биполярном транзисторе с общим эмиттером на его характеристики.

**Необходимые теоретические сведения.** Схема исследуемого каскада приведена на рисунке 3.4.

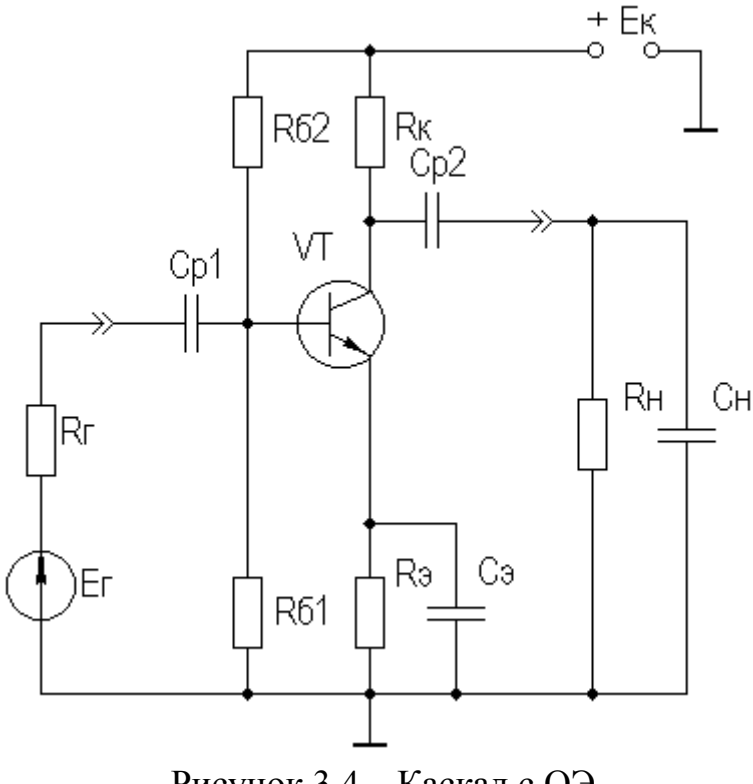

Рисунок 34 – Каскад с ОЭ

Виртуальный лабораторный макет (рисунок 3.5) реализуется с помощью пакета Electronics Workbench и содержит резисторный усилительный каскад на БТ с ОЭ, к которому подключаются необходимые измерительные приборы и источник питания. Рекомендуемые начальные установки приборов приведены на рисунке 3.6.

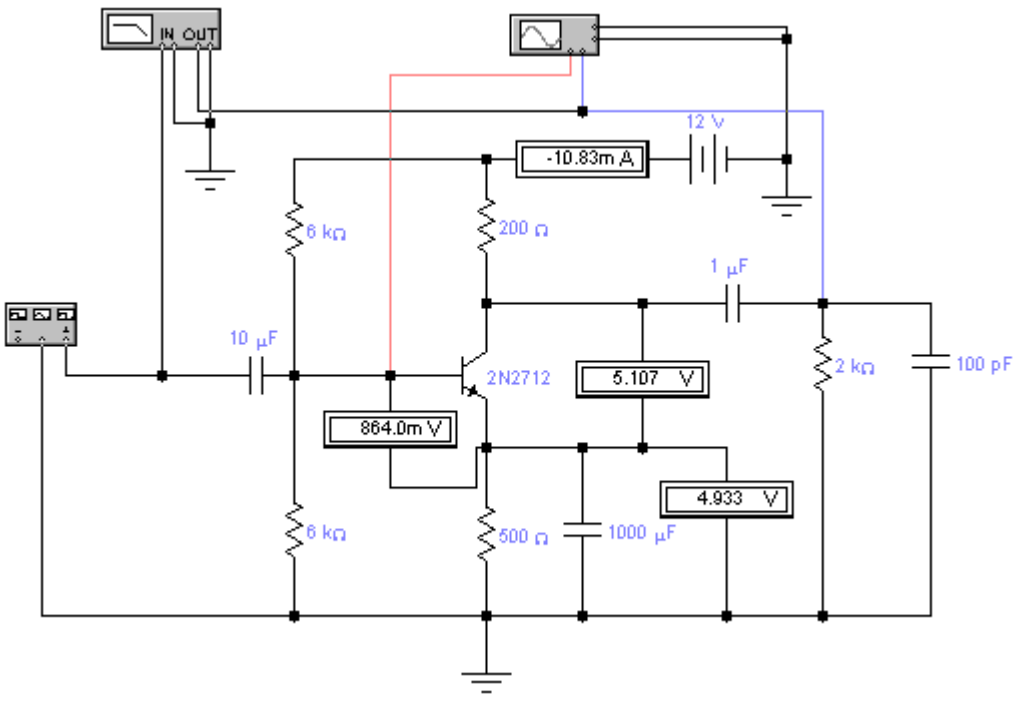

Рисунок 3.5 – Виртуальный лабораторный макет

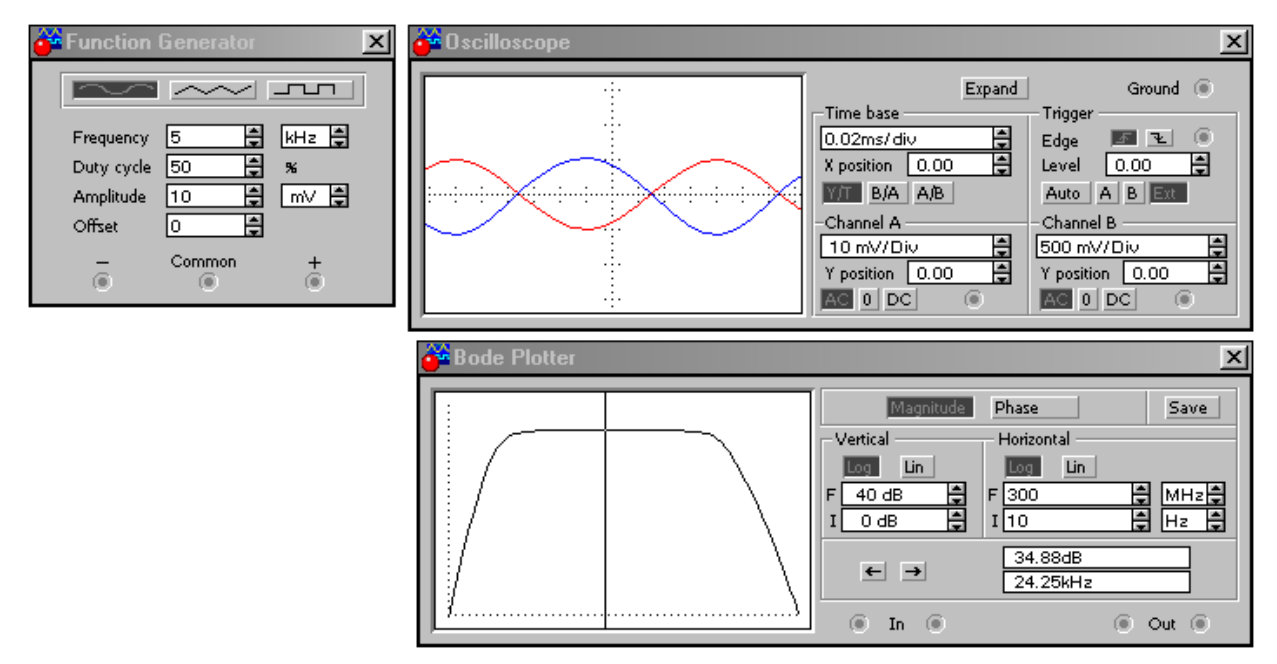

Рисунок 3.6 – Начальные установки приборов

В работе исследуется наиболее распространенный вариант каскада с ОЭ - с эмиттерной термостабилизацией.

В каскаде применен БТ n-p-n типа КТ315Г (импортный аналог 2N2712), необходимые справочные данные которого приведены в Приложении В.

В отсутствие входного сигнала каскад работает в режиме покоя. С помощью резистора  $R_{\mathsf{s}}$  и базового делителя  $\mathrm{R}_{\mathsf{6}1}$ ,  $\mathrm{R}_{\mathsf{6}2}$  задается требуемый режим работы БТ по постоянному току. С помощью резистора  $R_{\rm a}$  в каскад вводится ООС, способствующая термостабилизации (у БТ, как и у ПТ, наблюдается сильная температурная зависимость параметров), на частотах сигнала эта ОС устраняется путем включения С,

Рассчитать параметры каскада на БТ можно, используя соотношения, приведенные в[1, с. 15÷35]:

$$
K_0 = S_0 R_{\scriptscriptstyle 3K6},
$$

где  $R_{\scriptscriptstyle 3K6} \approx R_{\scriptscriptstyle K} \parallel R_{\scriptscriptstyle H};$ 

$$
S_0 = g \cdot H_{219},
$$
  
 
$$
g \approx 1/(r_6 + (1 + H_{219})(r_9 + \Delta r))
$$

$$
K_{\mathfrak{s}} \approx \frac{\kappa_0}{1 + j \omega \tau_{\mathfrak{s}}},
$$

где  $\tau_{\rm g}$  - постоянная времени каскада в области ВЧ,  $\tau_{\rm g} = \tau + \tau_1 + \tau_2$ , где т - постоянная времени транзистора:

$$
\tau = \frac{S_0 r_{\!\bar\sigma}}{2\pi\!f_T};
$$

 $\tau_1$  - постоянная времени выходной цепи транзистора,

$$
\tau_1 = S_0 C_{\kappa} r_{\delta} R_{\kappa} ;
$$

 $\tau_2$  - постоянная времени нагрузки,

$$
\tau_2 = C_{\mu} R_{\text{max}}.
$$

Входную проводимость представим в виде:

$$
Y_{\alpha x} \approx G_{12} + g + j\omega C_{\alpha x \partial u \mu},
$$

где  $C_{\alpha\alpha\delta u\mu}$  - входная динамическая емкость каскада,

$$
C_{\alpha\delta u\mu} \approx C_{\delta\delta} + (1 + K_0)C_{\kappa} = \tau / r_{\delta} + (1 + K_0)C_{\kappa};
$$

$$
G_{12} = 1/R_{12} = 1/(R_{61} || R_{62}).
$$

При коэффициенте частотных искажений М<sub>в</sub>=3дБ

$$
f_e = \frac{1}{2\pi\tau_e}.
$$
  

$$
K_{\mu} = K_0 / (1 + 1 / j\omega\tau_{\mu}),
$$

где  $\tau_{_H}$ - постоянная времени разделительной или блокировочной цепи в области НЧ, например, для цепи с  $C_{p2}$  *a*  $\tau_{\mu} = C_{p2}(R_{\kappa} + R_{\mu})$ .

При коэффициенте частотных искажений  $M<sub>H</sub>=3\mu$ Б

$$
f_{n} = 1/2\pi\tau_{n}
$$

Искажения импульсного сигнала рассчитываются по соотношениям:

$$
t_y = 2, 2 \cdot \tau_e;
$$
  

$$
\Delta = t_u / \tau_u;
$$

**Задание на работу.** Ознакомиться с контрольными вопросами. Собрать виртуальный лабораторный макет (рисунки 3.5 и 3.6), измерить режим БТ по постоянному току, убедиться в работоспособности каскада, оценить крутизну транзистора.

1. **Исследовать влияние С<sup>н</sup> на АЧХ каскада**. Подать на вход каскада гармонический сигнал (настройка генератора на рисунке 3.6). Снять АЧХ при исходных номиналах элементов, указанных на рисунке 3.5. Для снятия АЧХ использовать плоттер, зафиксировать значения  $K_0$ ,  $f_{H}$  и  $f_{B}$  при уровне частотных искажений ЗдБ. Увеличить на порядок номинал С<sub>н</sub> и вновь снять АЧХ, определить значения  $K_0$ ,  $f_H$  и  $f_B$ . **Вернуть номинал**  $C_H$  **в исходное состояние**. Результаты измерений  $K_0$ ,  $f_{H}$  и  $f_{B}$  поместить в таблицу. Распечатать графики АЧХ, поместив обе кривые на одном поле графика, для чего воспользоваться любым подходящим графическим редактором, например Paint.

**→**2. Исследовать влияние С<sub>и</sub> на ПХ каскада. Подать на вход каскада импульсный сигнал (переключив вид сигнала генератора на «меандр» в настройках генератора на рисунке 3.6). Снять ПХ при исходных номиналах элементов, указанных на рисунке 3.5. Для снятия ПХ использовать осциллограф в режиме Expand (увеличенный экран), зафиксировать значения  $K_0$ ,  $\Delta$  и t<sub>v</sub>. Увеличить на порядок номинал  $C_{\text{H}}$  и вновь снять ПХ, определить значения К0, и tу. **Вернуть номинал С<sup>н</sup> в исходное состояние**. Результаты измерений  $K_0$ ,  $\Delta$  и t<sub>v</sub> поместить в таблицу. Распечатать графики ПХ, поместив обе кривые на одном поле графика, для чего воспользоваться любым подходящим графическим редактором, например Paint.

3. **Исследовать влияние R<sup>н</sup> на АЧХ и ПХ каскада**, для чего измерить АЧХ и ПХ при исходном значении номинала R<sub>н</sub> и при уменьшенном на порядок. Измерения проводить согласно рекомендациям пп.1 и 2 (изменяя только R<sub>н</sub>). После проведения измерений **вернуть номинал R<sup>н</sup> в исходное состояние.**

4. **Исследовать влияние Cр1, Cр2 и С<sup>и</sup> на АЧХ и ПХ каскада**, для чего измерить АЧХ и ПХ при исходных значении номиналов этих элементов схемы и при уменьшенных на порядок. Измерения проводить согласно рекомендациям пп.1 и 2 (изменяя последовательно только  $C_{p1}$ ,  $C_{p2}$  и  $C_{u}$ ), **возвращая после проведения измерений номинал элементов в исходное состояние.**

5. **Снять АЧХ каскада на БТ, работающего в качестве промежуточного**. Подключить к выходу каскада вместо цепи С<sub>р2</sub>, С<sub>н</sub>, R<sub>н</sub> **аналогичный** каскад, оставив измерительные приборы подключенными к **первому** каскаду. Снять АЧХ **первого** каскада при R<sub>н2</sub> (сопротивление нагрузки **второго** каскада) 2 кОм и 200 Ом. Проводить измерения и сохранять результаты следует согласно рекомендациям п.1.

**→** 6. Снять АХ каскада, т.е. зависимость  $U_{\text{BUX}} = \varphi(U_{\text{BX}})$ , для чего вернуться к исходному макету п.1. Входное напряжение менять от 0.1 до 5В. Наблюдая на экране осциллографа выходной сигнал, определить  $U_{\text{ax}}$ , при котором еще нет заметных глазу искажений формы U<sub>BbIX</sub>. Исключить из схемы каскада С, и повторить приведенные в этом пункте измерения. По результатам измерений построить АХ для двух вышеприведенных случаев. Распечатать графики АХ, поместив обе кривые на одном поле графика, для чего воспользоваться любым подходящим графическим редактором, например Paint.

**Содержание отчета.** Отчет оформляется согласно общим требованиям (см. раздел 2 настоящего пособия). Распечатки результатов должны быть снабжены достаточным для понимания количеством комментариев. Выводы (**для каждого пункта работы!)** должны о**бъяснять** полученные результаты, при необходимости **доказывать** расчетом правильность полученных результатов, а не просто констатировать факты. В выводах отразить отличительные особенности каскада с ОЭ от каскада с ОИ.

**Контрольные вопросы.** *Ответы на эти вопросы следует знать до выполнения лабораторной работы, в противном случае вы рискуете просто потерять время. Если вы не знаете ответы и после выполнения работы, то вы точно зря потеряли время.*

Как связаны частотные и временные искажения?

Поясните назначения элементов усилительного каскада на БТ.

- Какие элементы и как влияют на форму АЧХ в области ВЧ?
- Какие элементы и как влияют на форму АЧХ в области НЧ?

Какие элементы и как влияют на форму ПХ в области МВ?

≻Какие элементы и как влияют на форму ПХ в области БВ?

≻Какой характер носит обычно входное сопротивление каскада с ОЭ на  $B<sub>4</sub>$ 

≻Укажите причины возникновения нелинейных искажений в каскаде на БТ.

#### 3.3 Работа №3. Каскады с различными схемами включения усилительных элементов

Цель работы. Целью работы является сравнительное исследование характеристик резисторного каскада на биполярном транзисторе с различными схемами его включения.

#### Необходимые теоретические сведения.

Теоретические сведения о каскадах с различными схемами включения БТ приведены в [1, с. 18:42]. Итак, для каскада с ОЭ (см. рисунок 3.4) имеем<sup>.</sup>

$$
K_0 = S_0 R_{\scriptscriptstyle 3K6},
$$

где  $R_{\scriptscriptstyle 3K6} \approx R_{\scriptscriptstyle K} \parallel R_{\scriptscriptstyle \mu};$ 

$$
S_0 = g \cdot H_{219},
$$
  
 
$$
g \approx 1/(r_6 + (1 + H_{219})(r_3 + \Delta r)).
$$
  
 
$$
g_{ex} \approx g + G_{12},
$$

где  $G_{12} = 1/R_{12} = 1/(R_{61} || R_{62})$ ;

$$
g_{\rm \scriptscriptstyle 6bIX} \approx g_{\rm \scriptscriptstyle K} = 1/R_{\rm \scriptscriptstyle K}.
$$

Для каскада с ОБ (рисунок 3.7):

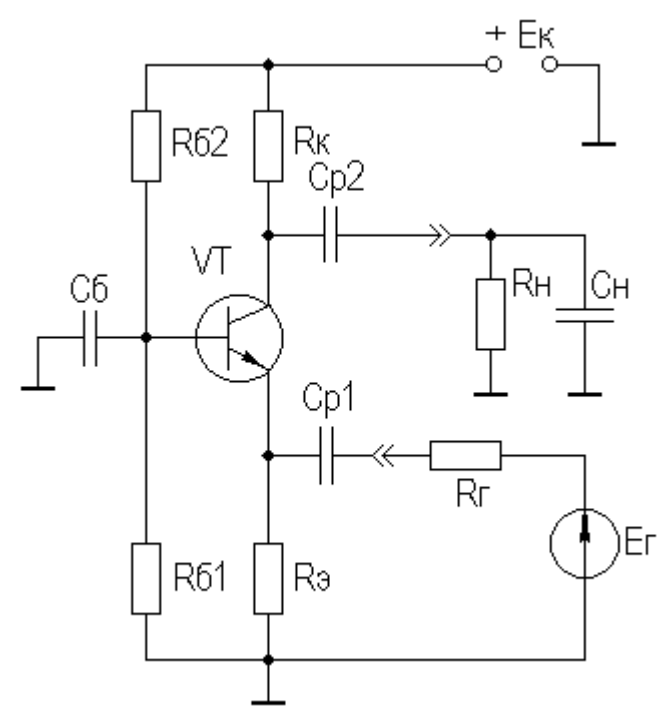

Рисунок 3.7 – Усилительный каскад с ОБ

$$
K_0=S_0 R_{\rm{100}},
$$

где  $R_{\scriptscriptstyle \beta K6} \approx R_{\scriptscriptstyle K} \parallel R_{\scriptscriptstyle H}$ ;

$$
g_{\alpha x} = (S_0 + g) + G_{\alpha} \approx S_0,
$$

где  $G_{\vec{y}} = 1/R_{\vec{y}}$ , обычно  $S_0 >> g u G_{\vec{y}}$ .

$$
g_{\rm \scriptscriptstyle 6bIX} \approx g_{\rm \scriptscriptstyle K} = 1/R_{\rm \scriptscriptstyle K}.
$$

Для **каскада с ОК** (рисунок 3.8):

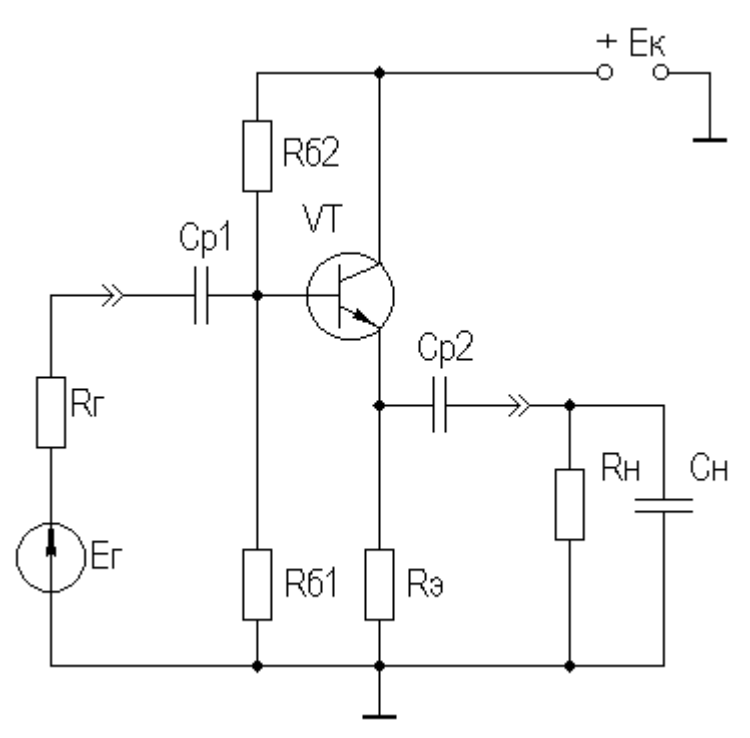

Рисунок 3.8 - Усилительный каскад с ОК

$$
K_0 = \frac{S_0 R_{_{\mathfrak{R}\kappa\epsilon}}}{F},
$$

где  $R_{\text{1/3}6} = R_{\text{1}} || R_{\text{1}}$ ,  $F = 1 + S_0 R_{\text{1/3}6}$ - глубина ООС;  $R_{\alpha x} = R_{12} || R_{\alpha x T},$ 

где  $R_{\alpha T}$ - входное сопротивление собственно транзистора,

$$
R_{\alpha T} = r_{\delta} + (1 + H_{219}) \cdot (r_{\rho} + \Delta r + R_{\alpha R}) ;
$$
  

$$
R_{\alpha \alpha} = R_{\rho} || R_{\alpha \alpha T},
$$

где  $R_{\text{max }T}$ - выходное сопротивление собственно транзистора,

$$
R_{\text{max }T} = \frac{1}{S_0 + g} + \frac{R_\delta}{1 + H_{219}} \approx 1/S_0.
$$

т.к.  $S_0 \gg g$  и при работе каскада от низкоомного источника сигнала (при этом  $R_6 = R_{12} || R_2$ ) второе слагаемое оказывается существенно меньше первого. В целом

 $R_{\text{cur}} \approx 1/S_0$ ,

потому, что, как правило,  $R_{\rm a} >> 1/S_0$ .

виртуального лабораторного макета За основу берется макет, используемый в работе  $N<sub>2</sub>$  (см. рисунки 3.5, 3.6), и на его основе собираются исследуемые схемы. Во всех схемах используется один и тот же БТ с одними и теми же цепями питания и термостабилизации.

Задание на работу. Ознакомиться с контрольными вопросами. Собрать виртуальный лабораторный макет для исследования каскада с ОЭ, измерить режим БТ по постоянному току, убедиться в работоспособности каскада.

• 1. Снять характеристики каскада с ОЭ. Измерить  $R_{\rm BX}$  *H*  $R_{\rm BBX}$ каскада с ОЭ. Для измерения R<sub>BX</sub> источник входного сигнала Е подключить ко входу каскада через резистор  $R_r$  (рисунок 3.9).

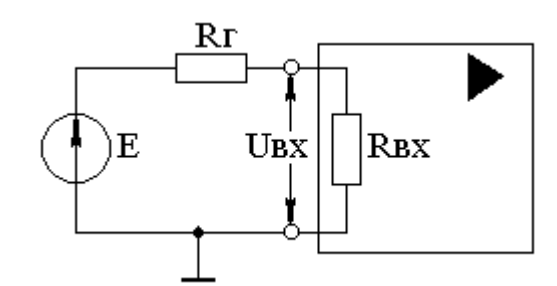

Рисунок 3.9 - Измерение входного сопротивления каскада

Измерить, например,  $U_{BX1}$  при  $R_{r1}$  =10 Ом и  $U_{BX2}$  при  $R_{r2}$  =1 кОм при неизменном Е.

R<sub>BX</sub> вычислится как [3]:

$$
R_{\alpha x} = \frac{R_{22} \cdot U_{\alpha x 2} - R_{21} \cdot U_{\alpha x 1}}{U_{\alpha x 1} - U_{\alpha x 2}}.
$$

Для определения R<sub>вых</sub> следует провести измерение U<sub>вых</sub> при двух значениях R<sub>н</sub>, например, U<sub>вых1</sub> при R<sub>н1</sub>=200 Ом и U<sub>вых2</sub> при R<sub>н2</sub>=2 кОм, и далее вычислить R<sub>вых</sub> как [3]:

$$
R_{\text{BOLX}} = \frac{R_{\text{H2}} \cdot (U_{\text{BOLX2}} - U_{\text{BOLX1}})}{U_{\text{BOLX1}} \cdot \frac{R_{\text{H2}}}{R_{\text{H1}}}} - U_{\text{BOLX2}}.
$$

Измерения напряжений следует проводить либо  $\mathbf{c}$ помощью осциллографа, либо мультиметром (вольтметром). При этом следует иметь ввиду, что мультиметр (а так же вольтметр и амперметр) в отличии от осциллографа измеряет эффективное значение синусоидального напряжение. Снять АЧХ, определить значения К<sub>0</sub>, f<sub>н</sub> и f<sub>в</sub>. Результаты измерений К<sub>0</sub>, f<sub>н</sub>, f<sub>в</sub>,  $R_{\text{bx}}$  и  $R_{\text{bhx}}$  поместить в таблицу (результаты измерений  $K_0$ ,  $f_{\text{H}}$  и  $f_{\text{b}}$  можно взять из работы №2 пункт 1 при исходных значениях номиналов элементов схемы).

 $\rightarrow$  2. Снять характеристики каскада с ОБ. На основе макета каскада с ОЭ создать виртуальный макет для исследования каскада с ОБ. Воспользовавшись рекомендациями пункта 1 данной работы, измерить R<sub>BX</sub> и  $R_{\text{BhIX}}$  каскада с ОБ. Снять АЧХ, определить значения  $K_0$ ,  $f_H$  и  $f_B$ . Результаты измерений  $K_0$ ,  $f_{H}$ ,  $f_{B}$ ,  $R_{BX}$  и  $R_{BBIX}$  поместить в таблицу.

3. **Снять характеристики каскада с ОК**. На основе макета каскада с ОЭ создать виртуальный макет для исследования каскада с ОК. Воспользовавшись рекомендациями пункта 1 данной работы, измерить  $R_{\text{ex}}$  и  $R_{\text{BhIX}}$  каскада с ОК. Снять АЧХ, определить значения  $K_0$ ,  $f_H$  и  $f_B$ . Результаты измерений  $K_0$ ,  $f_{H}$ ,  $f_{B}$ ,  $R_{BX}$  и  $R_{BBIX}$  поместить в таблицу.

**Содержание отчета.** Отчет оформляется согласно общим требованиям (см. раздел 2 настоящего пособия). Распечатки результатов должны быть снабжены достаточным для понимания количеством комментариев. Выводы (**для каждого пункта работы!)** должны о**бъяснять** полученные результаты, при необходимости **доказывать** расчетом правильность полученных результатов, а не просто констатировать факты. В выводах отразить сравнительные характеристики каскадов с различными схемами включения усилительных элементов.

**Контрольные вопросы.** *Ответы на эти вопросы следует знать до выполнения лабораторной работы, в противном случае вы рискуете просто потерять время. Если вы не знаете ответы и после выполнения работы, то вы точно зря потеряли время.*

Какой из базовых каскадов имеет минимальное входное сопротивление?

Какой из базовых каскадов может иметь максимальное входное сопротивление?

Какой из базовых каскадов имеет минимальное выходное сопротивление?

Какой из базовых каскадов может иметь максимальное выходное сопротивление?

Какой из каскадов максимально усиливает мощность?

Что усиливает каскад с ОЭ?

Что усиливает каскад с ОБ?

Что усиливает каскад с ОК?

Какой характер носит обычно входное сопротивление каскада с ОБ на ВЧ?

# **34 Работа №4 Каскады с ОС**

**Цель работы.** Целью работы является исследование влияния различных видов ОС на характеристики резисторного каскада

Необходимые теоретические сведения. Схема исследуемого каскада с последовательной отрицательной обратной связью по току (далее ПООСТ) приведена на рисунке 3.10.

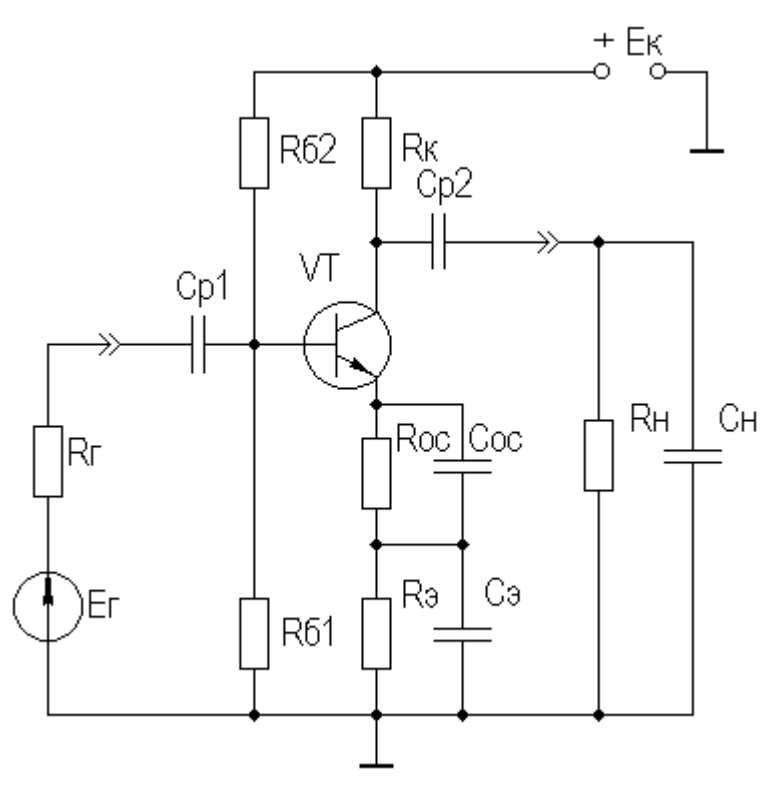

Рисунок 3.10 - Усилительный каскад с ПООСТ

Теоретические сведения об усилительных каскалах **TOOCT**  $\mathbf{c}$ приведены в [1, с.67÷70]. Итак, для каскада с ПООСТ (рисунок 3.10) имеем:

$$
K_{0OC} = K_0 / F = K_0 / (1 + S_0 R_{oc}),
$$

где F – глубина обратной связи,  $F = (1 + S_0 R_{oc})$ .

$$
R_{\alpha O C} = R_{12} || [r_{\delta} + (1 + H_{219}) \cdot (r_{\rho} + \Delta r + R_{oc})].
$$

где  $R_{12} - R_{61} || R_{62}$ .

В области СЧ выходное сопротивление каскадов на ПТ (ОИ) и БТ (ОЭ) определяется в большинстве случаев соответственно номиналами  $R_c$ и  $R_{k}$ , поэтому данная ООС его практически не меняет.

В области ВЧ (при С<sub>ос</sub>=0) имеем:

$$
\tau_{\text{gOC}} = \tau / F + \tau_1 / F + \tau_2,
$$
  

$$
C_{\text{ex} \text{dual OC}} = \tau / r_{\text{g}} / F + (1 + K_{0OC}) C_{\kappa} \approx C_{\text{ex} \text{dual}} / F
$$

Расчет каскада с ОЭ и ПООСТ в области НЧ ничем не отличается от каскада без ОС (следует только учитывать изменение  $R_{\alpha}$  при расчете постоянных времени разделительных цепей), исключение составляет расчет постоянной времени цепи эмиттера:

$$
\tau_{\mu_9OC} = C_9 (1/S_0 + R_{oc}).
$$

Схема каскада с параллельной обратной связью по напряжению (далее ||ООСН) показана на рисунке 3.11.

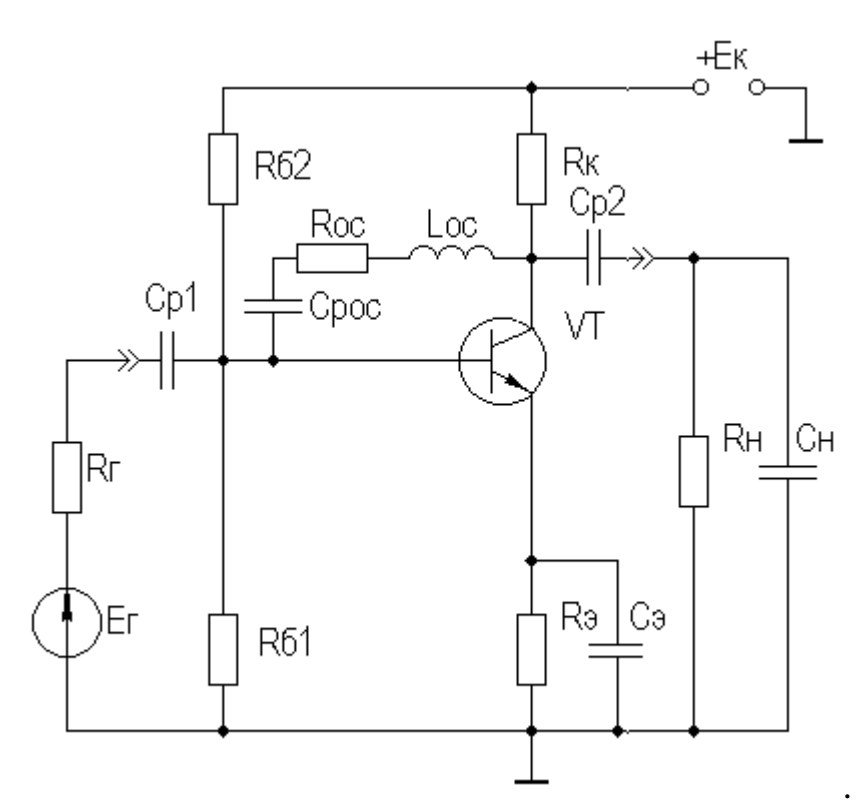

Рисунок 3.11 – Усилительный каскад с ||ООСН

Теоретические сведения об усилительных каскалах с  $IOOCH$ приведены в [1, с.71÷74]. Итак, для каскада с  $|100001$  (рисунок 3.11) для области СЧ имеем:

$$
K_{0OC} = (S_0 R_{oc} - 1) \frac{R_{\text{1000}}}{R_{\text{1000}} + R_{oc}} \approx K_0 \frac{R_{oc}}{R_{\text{1000}} + R_{oc}};
$$
  

$$
R_{\alpha O C} \approx R_{12} || \frac{R_{oc}}{K_0};
$$
  

$$
R_{\text{20000}} = R_{\kappa} || \frac{R_{\text{2}} (1 + gR_{oc}) + R_{oc}}{1 + R_{\text{2}} (g + S_0)} \approx R_{\kappa} || \frac{1 + R_{oc} (g + 1/R_{\text{2}})}{S_0}
$$

При расчете постоянной времени каскада в области ВЧ  $\tau_{\rm g}$  (при L<sub>oc</sub>=0) следует учитывать выходное сопротивление каскада с  $||$ ООСН, т.е.  $R_{\text{max}} = R_{\text{maxOC}} \parallel R_{\text{max}}$  и влияние  $\parallel$ ООСН на крутизну -  $S_{0OC} = S_0 - 1/R_{oc}$ .

Расчет каскада с ОЭ и ||ООСН в области НЧ ничем не отличается от расчета каскада без ОС (следует только учитывать изменение  $R_{ex}$  и  $R_{e_{b1}x}$  при

расчете постоянных времени разделительных цепей), исключение составляет расчет разделительной емкости  $C_{p,oc}$  из условия  $X_{Cp,oc} \leq R_{oc} / (10...20)$ .

Следует отметить возможность коррекции АЧХ в области ВЧ (с помощью  $C_{\text{oc}}$  для ПООСТ,  $L_{\text{oc}}$  для  $\parallel$ ООСН), и в области НЧ (с помощью  $C_{\text{pOC}}$ для ||ООСН). Для оценки эффективности схемы ВЧ коррекции пользуются понятиями площади усиления  $\Pi = K_0 \cdot f_a$  и импульсной добротности  $D = K_0 / t_v$ .

макет. За основу виртуального лабораторного макета берется используемый в работе  $N<sub>2</sub>$  (см. рисунки 3.5, 3.6), и на его основе собираются исследуемые схемы. Во всех схемах используется один и тот же БТ с одними и теми же цепями питания и термостабилизации.

Расчетное задание. Рассчитать номиналы цепей ОС из условия обеспечения F=2 для ПООСТ, и R<sub>BX</sub>=50 Ом для ||ООСН. Скорректировать номинал резистора R<sub>3</sub> для схемы каскада с ПООСТ.

Задание на работу. Ознакомиться с контрольными вопросами. Собрать виртуальный лабораторный макет для исследования каскада с ОЭ и обратными связями, измерить режим БТ по постоянному току, убедиться в работоспособности каскада.

• 1. Исследовать схему каскада с ПООСТ. Снять АЧХ каскада с ПООСТ при С<sub>ос</sub>=0, определить значения К<sub>0ОС</sub>,  $f_{HOC}$  и  $f_{BOC}$ , измерить  $R_{BXOC}$  и В<sub>выхОС</sub> согласно методике работы №3 пункт 1.

Результаты измерений  $K_{0OC}$ ,  $f_{HOC}$ ,  $f_{BOC}$ ,  $R_{BXOC}$  и  $R_{BMXOC}$  поместить в таблицу, туда же поместить значения К<sub>0</sub>, f<sub>H</sub> и f<sub>B</sub> для каскада с ОЭ без ОС, взятые из работы №2 пункт 1 при исходных значениях номиналов элементов схемы, и результаты измерения R<sub>вх</sub> и R<sub>вых</sub> из работы №3 пункт 1.

Распечатать графики АЧХ, поместив на одном поле графика АЧХ каскада без ПООСТ, взятую из работы №2 пункт 1 при исходных значениях номиналов элементов схемы, и АЧХ каскада с ПООСТ, для чего воспользоваться любым подходящим графическим редактором, например Paint.

 $\rightarrow$  2. Исследовать схему каскада с ||ООСТ. Повторить пункт 1 данной работы применительно к каскаду с  $\parallel$ ООСТ (при L<sub>oc</sub>=0).

• 3. Исследовать возможность коррекции АЧХ с помощью ОС. Ввести в каскад с ПООСТ С<sub>ос</sub>. Меняя номинал С<sub>ос</sub> в пределах (0,5÷5)нФ, снять АЧХ для случая оптимальной коррекции, т.е. получения максимально плоской АЧХ, для случая без коррекции (С<sub>ос</sub>=0) и для случая перекоррекции (АЧХ с небольшим, (1÷2)дБ, подъемом АЧХ на ВЧ или НЧ). Распечатать графики АЧХ, поместив на одном поле графика полученные АЧХ для трех случаев, для чего воспользоваться любым подходящим графическим редактором, например Paint.

Ввести в каскад с  $||$ ООСТ  $L_{oc}$ . Меняя номинал  $L_{oc}$  в пределах  $(10\div100)$ мкГн, снять АЧХ для случая оптимальной коррекции, т.е. получения максимально плоской АЧХ, для случая без коррекции ( $L_{\text{oc}}=0$ ) и для случая перекоррекции (АЧХ с небольшим,  $(1\div 2)$ дБ, подъемом АЧХ на ВЧ или НЧ). Распечатать графики АЧХ, поместив на одном поле графика полученные АЧХ для трех случаев, для чего воспользоваться любым подходящим графическим редактором, например Paint.

Убрать L<sub>oc</sub>. Меняя номинал С<sub>рОС</sub> в пределах (0,01÷1)мкФ, снять АЧХ для случая оптимальной коррекции, т.е. получения максимально плоской АЧХ, для случая без коррекции и для случая перекоррекции (АЧХ с небольшим, (1÷2)дБ, подъемом АЧХ на ВЧ или НЧ). Распечатать графики АЧХ, поместив на одном поле графика полученные АЧХ для трех случаев, для чего воспользоваться любым подходящим графическим редактором, например Paint.

Во всех трех случаях этого пункта зафиксировать и внести в таблицу  $K_{0OC}$ ,  $f_{HOC}$  и  $f_{BOC}$ . Сравнить с результатами пунктов 1 и 2 настоящей работы.

4. **Исследовать влияние ОС на параметры входной цепи каскада.** Подключить к выходу каскада с ОЭ без ОС (рисунок 3.4) вместо  $R_{\text{H}}$  и  $C_{\text{H}}$ каскад с ПООСТ, исследовавшийся в данной работе, оставив измерительные приборы подключенными к **первому** каскаду. Снять АЧХ **первого** каскада при Rн2 (сопротивление нагрузки **второго** каскада) 2 кОм. Сравнить полученные результаты с результатами пункта 5 работы №2 при одинаковых исходных данных. Проводить измерения и сохранять результаты следует согласно общим рекомендациям, приведенным в работе №2.

5. **Содержание отчета.** Отчет оформляется согласно общим требованиям (см. раздел 2 настоящего пособия). Распечатки результатов должны быть снабжены достаточным для понимания количеством комментариев Выводы (**для каждого пункта работы!)** должны о**бъяснять** полученные результаты, при необходимости **доказывать** расчетом правильность полученных результатов, а не просто констатировать факты. В выводах отразить сравнительные характеристики каскадов с различными типами ОС. Сравнение проводить как между рассматриваемыми схемами каскадов с ОС, так и с каскадом без обратной связи.

**Контрольные вопросы.** *Ответы на эти вопросы следует знать до выполнения лабораторной работы, в противном случае вы рискуете просто*  *потерять время. Если вы не знаете ответы и после выполнения работы, то вы точно зря потеряли время.*

Как влияют различные виды ООС на основные характеристики усилительных каскадов?

Объясните физику работы схем коррекции АЧХ с помощью ООС.

Что такое оптимальная коррекция?

## **3.5 Работа №5 Каскады с ВЧ и НЧ коррекцией**.

**Цель работы.** Целью работы является исследование характеристик резисторных каскадов с простейшими цепями коррекции

**Необходимые теоретические сведения.** Схема исследуемого каскада с **простой параллельной индуктивной коррекцией** (далее просто **индуктивной коррекцией**) приведена на рисунке 3.12.

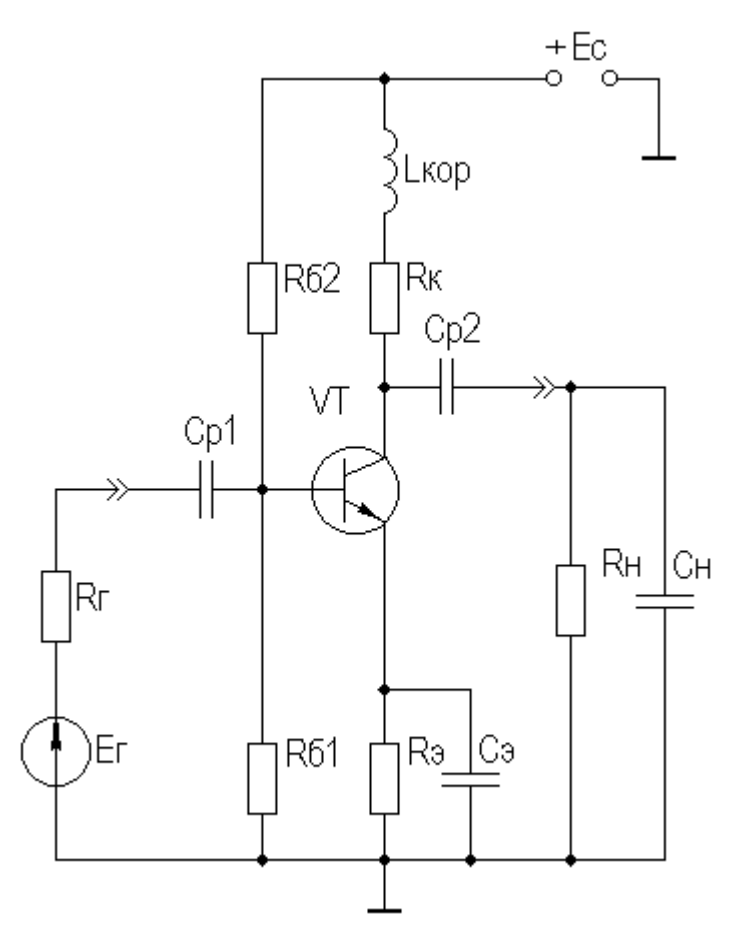

Рисунок 3.12 – Каскад с простой параллельной индуктивной коррекцией

Теоретические сведения об усилительных каскадах с простейшими схемами коррекции приведены в [1, с.58÷63]. Для оценки эффективности схемы ВЧ коррекции пользуются понятиями площади усиления  $\Pi = K_0 \cdot f_B$  и

добротности  $D=K_0/t_v$ . Выигрыш импульсной  $\bf{B}$ площади усиления (импульсной добротности) в каскаде на БТ с индуктивной коррекцией может достигать величины, равной  $0.5 \cdot S_0 \cdot r_6$ , т.е. величины, большей двух раз (теоретически до 20, практически 2...10).

В области НЧ (БВ) находит применение коррекция коллекторным (стоковым) фильтром.

Схема каскада с НЧ коррекцией на БТ изображена на рисунке 3.13.

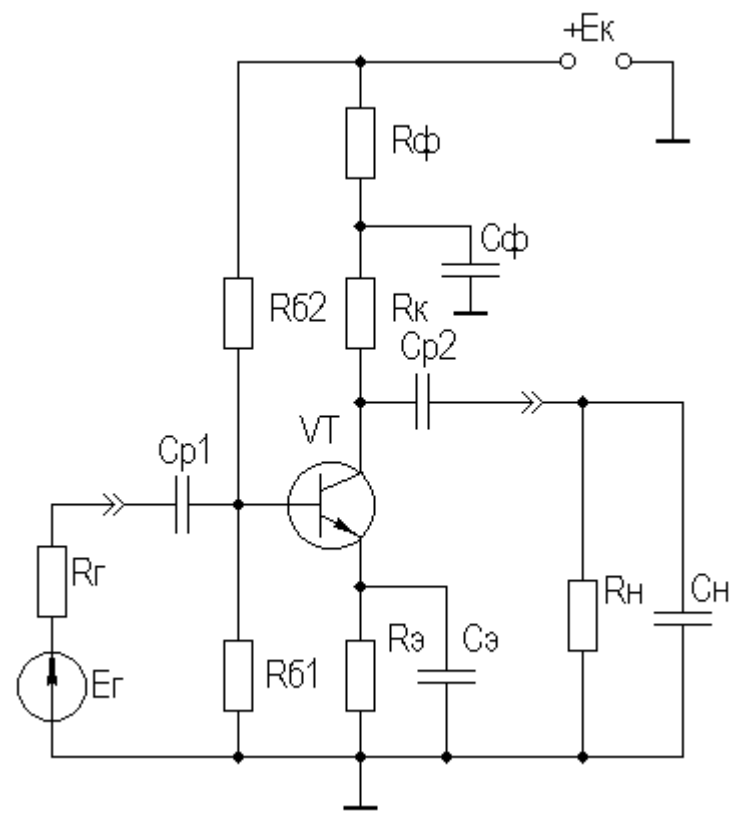

Рисунок 3.13 – Каскад на БТ с НЧ коррекцией

В идеальном случае, при  $R_{\phi} = \infty$ , условием коррекции будет равенство постоянных времен  $R_{k}C_{\phi}$  и  $R_{\mu}C_{p2}$ . В реальных схемах рекомендуется брать  $R_{\phi} = (1...2)R_{\kappa}$ , для подъема вершины импульса на  $(10...20)\%$  можно воспользоваться соотношением:

$$
\Delta^{\uparrow} \approx T_u / (R_u C_{\phi}).
$$

основу виртуального лабораторного макета берется  $3a$ макет. используемый в работе  $N<sub>2</sub>$  (см. рисунки 3.5, 3.6), и на его основе собираются исследуемые схемы. Во всех схемах используется один и тот же БТ с одним и тем же режимом по постоянному току.

**Задание на работу.** Ознакомиться с контрольными вопросами. Собрать виртуальный лабораторный макет для исследования каскада с ОЭ и простейшими цепями коррекции, измерить режим БТ по постоянному току, убедиться в работоспособности каскада.

**1.Исследовать схему каскада с индуктивной коррекцией**. Установить  $R<sub>H</sub>=2kM$ . Меняя номинал  $L<sub>kop</sub>$  в пределах  $(0,5\div 5)$ мк $\Gamma$ н, снять АЧХ для случая оптимальной коррекции, т.е. получения максимально плоской АЧХ, для случая без коррекции и для случая перекоррекции (АЧХ с небольшим,  $(1\div 2)$ дБ, подъемом АЧХ на ВЧ). Параллельно с помощью осциллографа наблюдайте изменение ПХ. Определить значения  $K_{0\text{Kop}}, f_{B\text{Kop}}$  и tу-кор для этих случаев, поместить их в таблицу. Распечатать графики АЧХ и ПХ, поместив на одном поле графика полученные АЧХ для трех случаев, а на другом поле - ПХ для этих же случаев. Оценить выигрыш для П (для D).

Повторить измерения при  $R<sub>H</sub>=200$ Ом.

**2. Исследовать схему каскада с коррекцией коллекторным фильтром.** Установить  $R<sub>H</sub>=2kM$ ,  $R<sub>th</sub>=R<sub>K</sub>$ , увеличить напряжение источника питания каскада на ожидаемую величину падения напряжения на R<sub>ф</sub>. Меняя номинал  $C_{\phi}$  в пределах (1÷100)мкФ, снять АЧХ для случая оптимальной коррекции, т.е. получения максимально плоской АЧХ , для случая без коррекции и для случая перекоррекции (АЧХ с небольшим,  $(1\div 2)$ дБ, подъемом АЧХ на НЧ). Параллельно с помощью осциллографа наблюдайте изменение ПХ. Определить значения  $K_{0\text{kop}}$ ,  $f_{H\text{kop}}$  и  $\Delta_{\text{kop}}$  для этих случаев, поместить их в таблицу. Распечатать графики АЧХ и ПХ, поместив на одном поле графика полученные АЧХ для трех случаев, а на другом поле - ПХ для этих же случаев.

Повторить измерения при  $R<sub>H</sub>=200$ Ом.

**3**. **Содержание отчета.** Отчет оформляется согласно общим требованиям (см. раздел 2 настоящего пособия). Распечатки результатов должны быть снабжены достаточным для понимания количеством комментариев Выводы (**для каждого пункта работы!)** должны о**бъяснять** полученные результаты, при необходимости **доказывать** расчетом правильность полученных результатов, а не просто констатировать факты. В выводах отразить сравнительные характеристики каскадов с различными типами коррекции. Сравнение проводить как между каскадами с коррекцией с помощью ОС (работа №4) и каскадами с простейшими цепями коррекции, так и с каскадом без коррекции.

**Контрольные вопросы.** *Ответы на эти вопросы следует знать до выполнения лабораторной работы, в противном случае вы рискуете просто потерять время. Если вы не знаете ответы и после выполнения работы, то вы точно зря потеряли время.*

Объясните физику работы схем коррекции АЧХ с помощью простых цепей.

Что такое оптимальная коррекция?

Назовите достоинства и недостатки рассмотренных схем коррекции в сравнении с коррекцией цепями ОС.

# **36 Работа №6 Дифференциальный каскад**

**Цель работы.** Целью работы является исследование характеристик **дифференциального каскада** (далее **ДК**) на БТ

**Необходимые теоретические сведения.** Варианты **с**хемы исследуемого каскада с приведены на рисунке 314

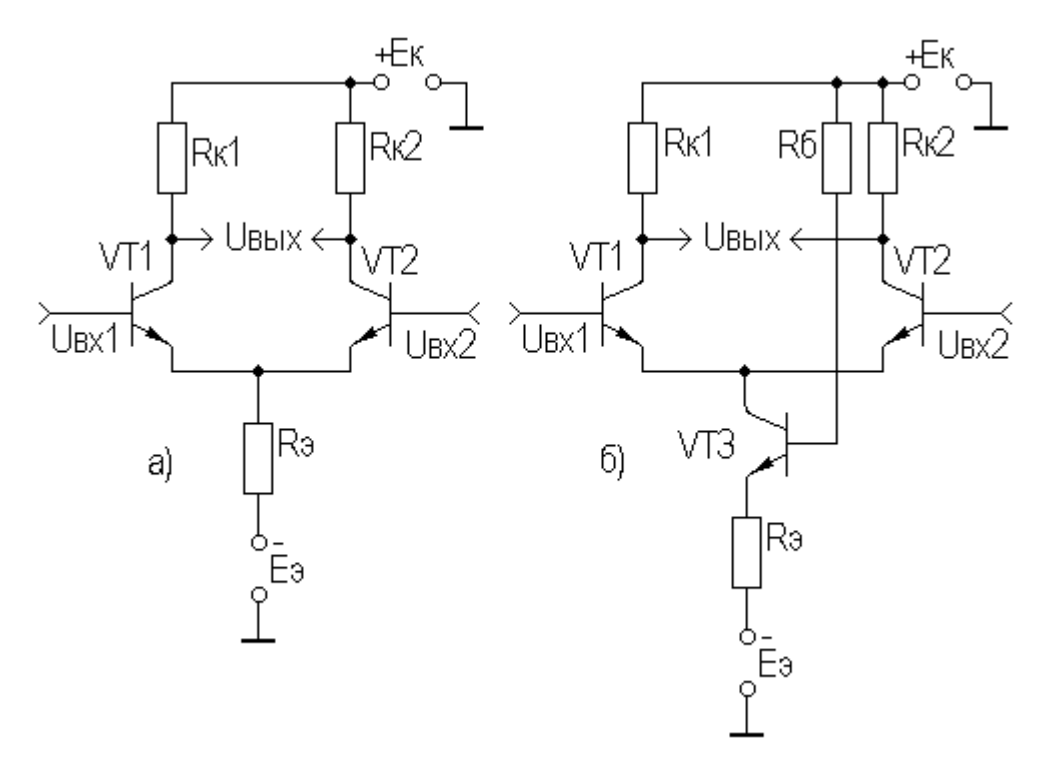

Рисунок 3.14 – Дифференциальный каскад

Теоретические сведения о дифференциальных усилительных каскадах приведены в  $\begin{bmatrix} 1, & c.87 \\ 88, & 98 \\ 105 \end{bmatrix}$ . Коэффициент усиления дифференциального сигнала *K<sup>U</sup> диф* будет равен в случае симметрии плеч

 $K_{U \to \omega} = 2 \cdot K_{U \to \eta} = K_0$ , т.е. дифференциальный коэффициент усиления равен коэффициенту усиления каскада с ОЭ.

Коэффициент усиления каждого плеча для синфазного сигнала можно представить как  $K_{0OC}$  каскада с ОЭ при глубокой ООС. В таком случае можно записать для *K<sup>U</sup> сф* всего ДК:

$$
K_{U\,cp} \approx \Delta R_{\kappa} / R_{\rm s},
$$

где  $\Delta R_{\kappa} = R_{\kappa 1} - R_{\kappa 2}$  |.

Для оценки подавления синфазного сигнала вводят коэффициент ослабления синфазного сигнала (КОСС), равный отношению модулей коэффициентов передач дифференциального и синфазного сигналов.

Из вышесказанного следует, что увеличение КОСС возможно путем уменьшения разброса номиналов резисторов в цепях коллекторов (в монолитных ИМС - не более 3%) и путем увеличения *Rэ* (рисунок 3.14а). Однако увеличение *Rэ* требует увеличения напряжения источника питания (что неизбежно приведет к увеличению рассеиваемой тепловой мощности в ДК), и не всегда возможно из-за технологических трудностей реализации резисторов больших номиналов в монолитных ИМС.

Решить эту проблему позволяет использование электронного эквивалента резистора большого номинала, которым является источник стабильного тока (ИСТ), один из вариантов которого использован в схеме ДК на рисунке 3.14б.

Заданный ток и термостабильность ИСТ обеспечивает R<sub>3</sub> и R<sub>6</sub>. Для реальных условий ИСТ представляет собой эквивалент сопротивления для изменяющегося сигнала номиналом до единиц мегом, а в режиме покоя порядка единиц килоом, что делает ДК экономичным по питанию.

Схемы виртуальных макетов для исследования характеристик ДК, представлены на рисунке 3.15.

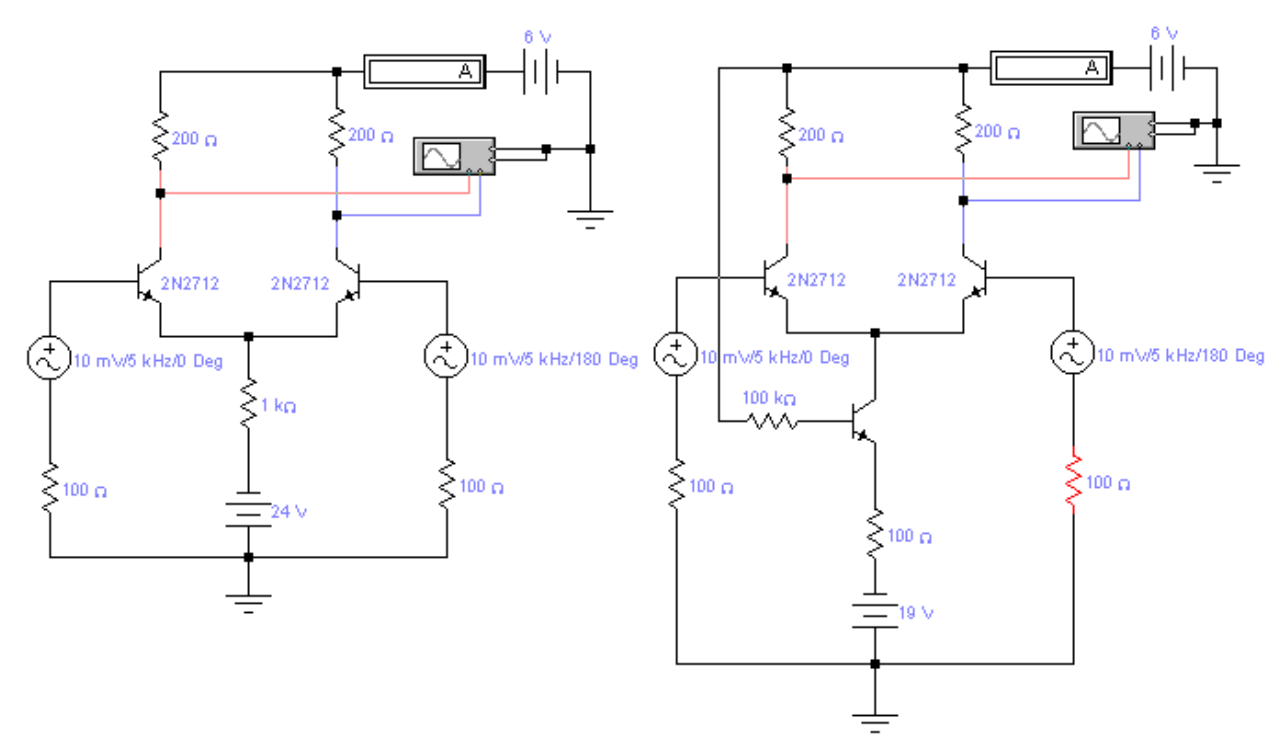

Рисунок 3.15 – Виртуальные макеты для исследования ДК

Следует заметить, что на рисунке изображен лишь необходимый начальный минимум измерительных приборов, в дальнейшем, по мере надобности, могут быть подключены другие приборы, например, плоттер (рисунок 3.16). Вид экранов измерительных приборов показан на рисунке 3.17.

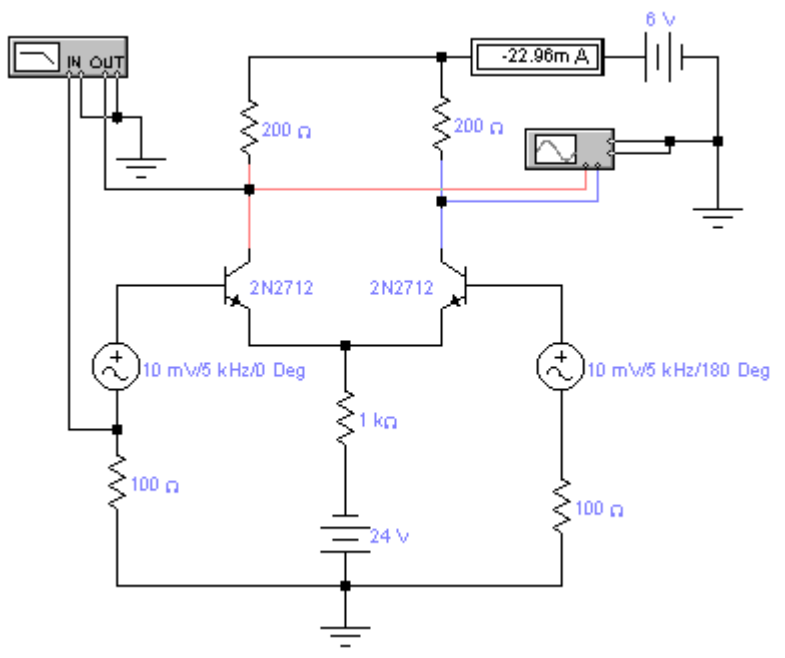

Рисунок 3.16 – Подключение плоттера к ДК

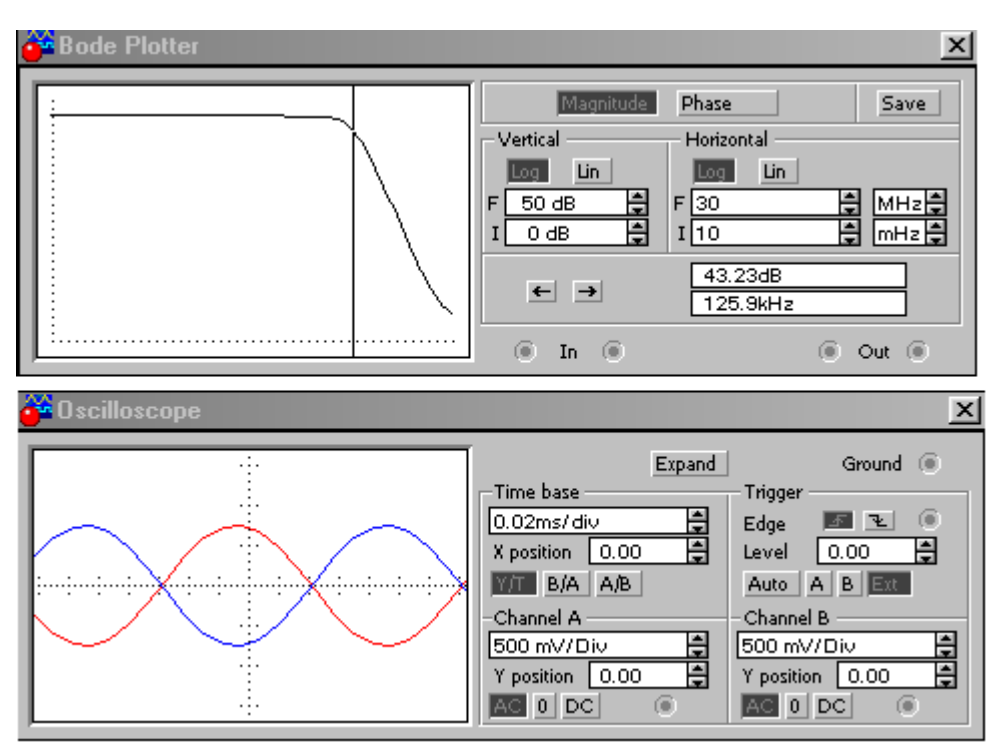

Рисунок 3.17 – Вид экранов измерительных приборов

**Задание на работу.** Ознакомиться с контрольными вопросами. Собрать виртуальный лабораторный макет для исследования ДК, измерить режимы БТ по постоянному току, убедиться в работоспособности каскада.

**1. Исследование ДК в режиме усиления дифференциального сигнала.** Проверить статический режим ДК, убедиться в идентичности режимов плеч каскада. Определить  $K_{U, u \alpha \phi}$  для схемы ДК с R<sub>э</sub>. Снять АЧХ для обоих плеч ДК, исследовать влияние на АЧХ не идентичности параметров БТ плеч ДК  $(H_{213}-\beta F, C_{\kappa}-CC, C_{3}$   $_{\text{mub}}-CE, r_{3}-RE)$ . При изменении одного из параметров транзистора необходимо в библиотеке компонентов сделать копию для одного из транзисторов ДК с изменением названия, например, добавив к имени одного символ . Значения  $K_{U, nab}$  и  $f_a$  поместить в таблицу. Распечатать графики АЧХ , поместив их на одном поле графика. Повторить измерения для ДК с ИСТ.

# **2. Исследование ДК в режиме усиления синфазного сигнала.**

Определить  $K_{Uc\phi}$  для схемы ДК с  $R_3$  , оценить КОСС. Измерения проводить с помощью осциллографа либо мультиметра (вольтметра)для частоты входного сигнала 5кГц. Исследовать влияние на КОСС не идентичности номиналов  $R_{k}$ и параметров БТ плеч ДК (H<sub>213</sub>-BF, r<sub>3</sub>-RE). Значения КОСС поместить в таблицу. Повторить измерения для ДК с ИСТ.

**3**. **Содержание отчета.** Отчет оформляется согласно общим требованиям (см. раздел 2 настоящего пособия). Распечатки результатов

быть снабжены достаточным понимания должны ДЛЯ количеством комментариев. Выводы (для каждого пункта работы!) должны объяснять результаты. при необходимости доказывать полученные расчетом правильность полученных результатов, а не просто констатировать факты. В выводах отразить сравнительные характеристики исследуемых ДК.

Контрольные вопросы. Ответы на эти вопросы следует знать до выполнения лабораторной работы, в противном случае вы рискуете просто потерять время. Если вы не знаете ответы и после выполнения работы, то вы точно зря потеряли время.

>Чему равен коэффициент усиления ДК для дифференциального сигнала?

>Чему равен коэффициент усиления ДК для синфазного сигнала?

 $\blacktriangleright$ Что такое КОСС?

≻Причины расбаланса плеч ДК и пути его уменьшения.

≻К чему приводит расбаланс плеч ДК?

≻Зачем применяют ИСТ в ДК?

# 3.7 Работа №7. Усилитель мощности

Цель работы. Целью работы является исследование характеристик усилителя мощности на комплиментарных БТ (токового бустера).

Необходимые теоретические сведения. Варианты схемы исследуемого усилителя мощности (далее УМ) приведены на рисунке 3.18.

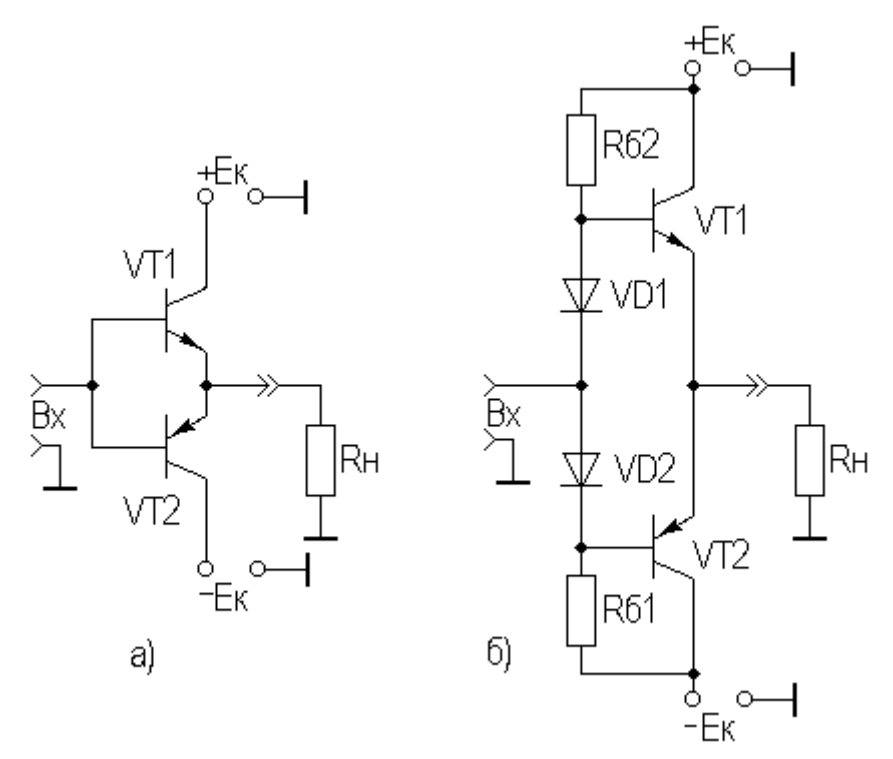

Рисунок 3.18 – Токовые бустеры

Теоретические сведения об УМ содержатся в [1, с.80÷93]. Схема токового бустера класса В приведена на рисунке 3.18а. Включение транзисторов с ОК позволяет получить малое выходное сопротивление, что необходимо для согласования с низкоомной нагрузкой для передачи в нее максимальной выходной мощности. Большое входное сопротивление позволяет хорошо согласовать каскад с предварительным усилителем напряжения. За счет 100% ПООСН  $K_0 \approx 1$ .

Благодаря использованию двухполярного источника питания возможна гальваническая связь каскада с нагрузкой, что делает возможным применение токовых бустеров в усилителях постоянного тока. Кроме того, это обстоятельство весьма благоприятно при реализации бустера в виде ИМС.

Существенным недостатком рассматриваемого бустера является большие нелинейные искажения ( $K_{\varGamma}>10\%$ ), что и ограничивает его практическое использование. Свободным от этого недостатка является токовый бустер класса АВ, схема которого приведена на рисунке 3.18б.

Начальные токи покоя баз транзисторов здесь задаются с помощью резисторов  $R_{61}$  и  $R_{62}$ , а также диодов  $VD_1$  и  $VD_2$ .

Схемы виртуальных макетов для исследования характеристик ДК, представлены на рисунках 3.19 и 3.20.

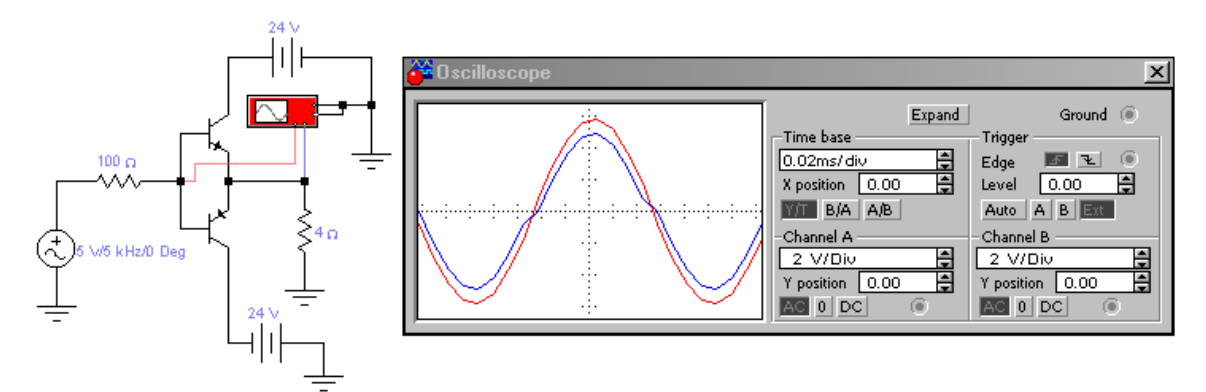

Рисунок 3.19 – Макет для исследования токового бустера класса В

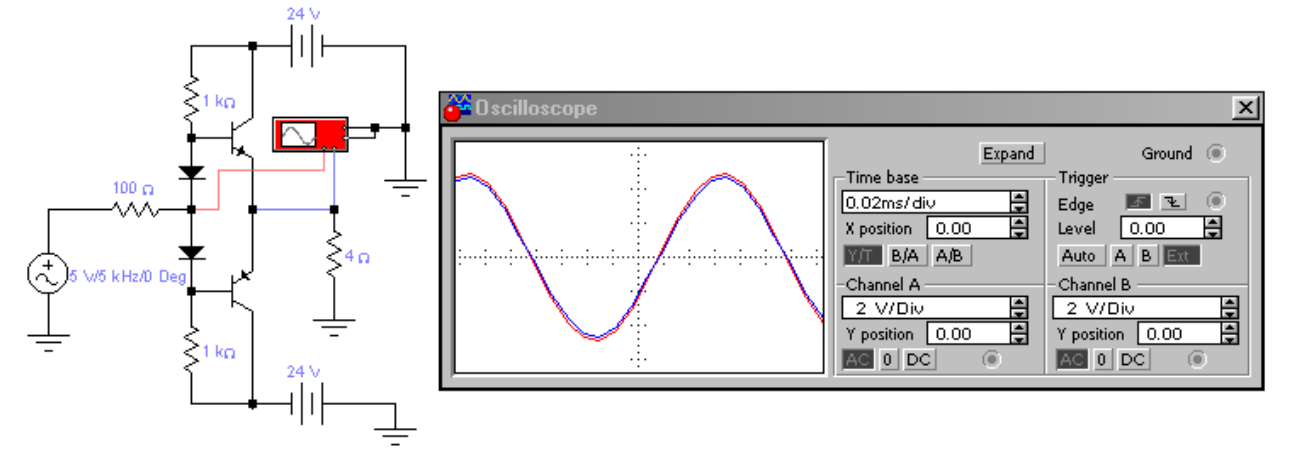

Рисунок 3.20 – Макет для исследования токового бустера класса АВ

В макетах использованы идеальные модели полупроводниковых приборов из библиотеки элементов пакета EWB. При необходимости , вместо идеальных моделей БТ можно взять реальную комплиментарную пару, например, 2N2430 (n-p-n) и 2N2706 (p-n-p) и им подобные.

Следует заметить, что на рисунке изображен лишь необходимый начальный минимум измерительных приборов, в дальнейшем, по мере надобности, могут быть подключены другие приборы.

**Задание на работу.** Ознакомиться с контрольными вопросами. Собрать виртуальный лабораторный макет для исследования УМ, измерить режимы БТ по постоянному току, убедиться в работоспособности каскада.

**1. Исследовать токовый бустер класса В**. Проверить статический режим бустера, убедиться в идентичности режимов плеч каскада. Посмотреть форму выходного сигнала, сравнить с формой входного, убедиться в наличии искажений типа «ступенька», распечатать вид экрана осциллографа в режиме Expand, зафиксировать амплитуду входного и выходного сигналов. Определить коэффициенты усиления бустера по напряжению, току и мощности  $(K_0, K_1, K_2)$ . По данным измерений определить КПД каскада  $(K\Pi\Pi = P_{0}P_{0}$ , где  $P_{0}$ - мощность, потребляемая от источников питания;  $P_{-}$ мощность сигнала в нагрузке).

**2. Исследовать токовый бустер класса АВ**. Проверить статический режим бустера, убедиться в идентичности режимов плеч каскада. Посмотреть форму выходного сигнала, сравнить с формой входного, убедиться в отсутствии заметных искажений типа «ступенька», распечатать вид экрана осциллографа в режиме Expand, зафиксировать амплитуду входного и выходного сигналов. Определить коэффициенты усиления бустера по напряжению, току и мощности  $(K_0, K_1, K_2)$ . По данным измерений определить КПД каскада (КПД= $P_P/P_0$ , где  $P_0$ - мощность, потребляемая от источников питания;  $P_{\sim}$ - мощность сигнала в нагрузке).

**3**. **Содержание отчета.** Отчет оформляется согласно общим требованиям (см. раздел 2 настоящего пособия). Распечатки результатов должны быть снабжены достаточным для понимания количеством комментариев Выводы (**для каждого пункта работы!)** должны о**бъяснять** полученные результаты, при необходимости **доказывать** расчетом правильность полученных результатов, а не просто констатировать факты. В выводах отразить сравнительные характеристики исследуемых УМ.

**Контрольные вопросы.** *Ответы на эти вопросы следует знать до выполнения лабораторной работы, в противном случае вы рискуете просто потерять время. Если вы не знаете ответы и после выполнения работы, то вы точно зря потеряли время.*

Назовите причину и механизм возникновения специфических нелинейных искажений в двухтактных УМ класса В?

Почему при переводе УМ в режим АВ НИ существенно уменьшаются?

КПД какого из рассматриваемых каскадов выше и почему?

# **38 Работа №8. Каскады на ОУ**

**Цель работы.** Целью работы является исследование характеристик усилительных каскадов на **операционных усилителях**

**Необходимые теоретические сведения. С**хемы исследуемых каскадов на ОУ приведены на рисунке 3.21.

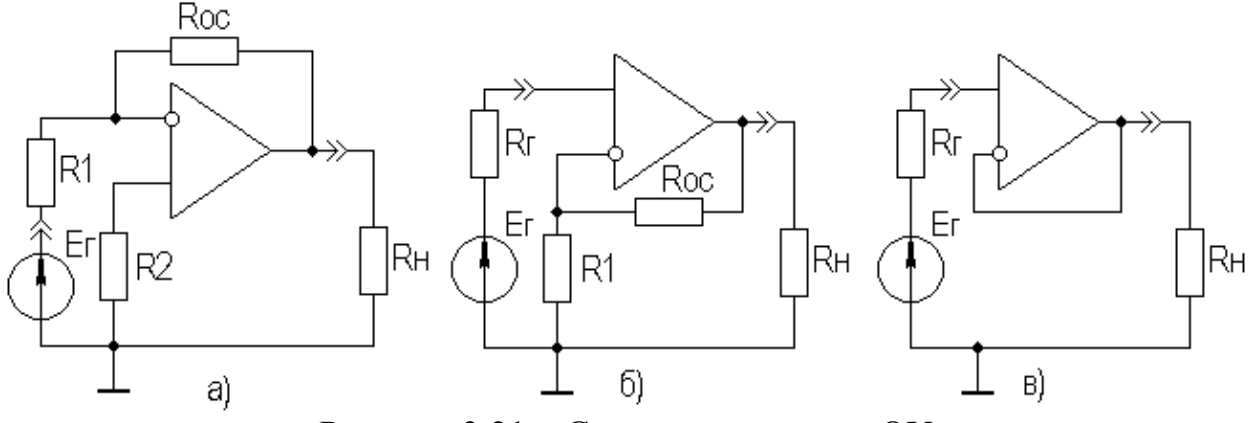

Рисунок 3.21 - Схемы каскадов на ОУ

Теоретические сведения о ОУ содержатся в [1, с.106÷123]. Итак, коэффициент усиления инвертирующего усилителя (рисунок 3.21a) равен:

$$
K_{U\,u\mu\sigma} = U_{\rm galX} / E_{\rm c} = -R_{\rm oc} / R_{\rm L}
$$

При больших  $K_{uOV}$  входное сопротивление определяется величиной  $R_{1}$ .

сопротивление инвертирующего Выхолное усилителя  $R_{\text{grav, line}}$  B реальном ОУ отлично от нуля и определяется как величиной  $R_{\text{max OY}}$ , так и глубиной ООС F. При F>10 можно записать:

$$
R_{\hat{a}\hat{a}\tilde{o}}_{\hat{e}\hat{i}\hat{a}} = R_{\hat{a}\hat{a}\tilde{o}\hat{f}\hat{o}} / F,
$$

Где  $F = K_{u\hat{i}\hat{o}} / K_{U\hat{e}\hat{i}\hat{a}}$  - глубина ОС.

В пределе можно получить  $K_{U \mu \mu \sigma} = 1$ , т.е. получить инвертирующий повторитель. В этом случае получаем минимальное выходное сопротивление усилителя на ОУ:

$$
R_{\rm \scriptscriptstyle 6bIX\,\textit{noe}} = R_{\rm \scriptscriptstyle 6bIXOY} / K_{\rm \scriptscriptstyle u\,\textit{OY}}.
$$

В усилителе на реальном ОУ на выходе усилителя при  $U_{\alpha x} = 0$  всегда будет присутствовать напряжение ошибки  $U_{\omega u}$ , порождаемое  $U_{\alpha u}$  и  $\Delta I_{\alpha x}$ . С целью снижения  $U_{ou}$  стремятся выровнять эквиваленты резисторов, подключенных к входам ОУ, т.е. взять  $R_2 = R_1 || R_{oc}$  (см. рисунок 3.21a). При выполнении этого условия для  $K_{U \mu m} > 10$  можно записать:

$$
U_{\text{out}} \approx U_{\text{in}} K_{\text{out}} + \Delta I_{\text{ex}} R_{\text{oc}}.
$$

Уменьшение  $U_{\alpha\mu}$  возможно путем подачи дополнительного смещения на неинвертирующий вход (с помощью дополнительного делителя) и уменьшения номиналов применяемых резисторов.

$$
U_{\alpha x} = U_{\text{out}} R_1 / (R_1 + R_{oc}),
$$

Коэффициент усиления  $\overline{10}$ напряжению неинвертирующего усилителя (рисунок 6.216) равен:

$$
K_{U\text{ Heung}} = 1 + R_{oc} / R_1,
$$

или

$$
K_{U\text{ Heunig}} = 1 + |K_{U\text{ uhs}}|
$$

Для неинвертирующего усилителя на реальном ОУ полученные выражения справедливы при глубине ООС F>10.

Входное сопротивление неинвертирующего усилителя  $R_{\alpha x \mu \alpha \mu \nu \alpha}$ велико и определяется глубокой последовательной ООС и высоким значением  $R_{\alpha\alpha}$ :

$$
R_{\text{ax}}_{\text{neu}} = R_{\text{axOV}} \cdot F = R_{\text{axOV}} \cdot K_{\text{u OV}} / K_{\text{u}}_{\text{neu}}
$$

Выходное сопротивление неинвертирующего усилителя на  $\overline{O}$ определяется как для инвертирующего, т.к. в обоих случаях действует ООС по напряжению:

$$
R_{\text{BOLX HeUHB}} = R_{\text{BOLXOY}} / F = R_{\text{BOLXOY}} / K_{\text{U HeUHB}} / K_{\text{U OY}}.
$$

Для снижения токовой ошибки в неинвертирующем усилителе, аналогично инвертирующему, следует выполнить условие:

$$
R_{z}=R_{1}\parallel R_{oc}.
$$

При увеличении глубины ООС возможно достижение  $K_{U\text{ neural}} = 1$ , т.е. получение неинвертирующего повторителя, схема которого приведена на рисунке 3.21 в.

Здесь достигнута 100% ПООСН, поэтому данный повторитель имеет максимально большое входное и минимальное выходное сопротивления и используется, как и любой повторитель, в качестве согласующего каскада. Для неинвертирующего повторителя можно записать:

$$
U_{ou} \approx U_{cu} + I_{\alpha c} P_c \approx I_{\alpha c} P_c,
$$

т.е. напряжение ошибки может достигать довольно большой величины.

Пример виртуального макета ДЛЯ исследования характеристик инвертирующего ОУ, представлен на рисунке 3.22.

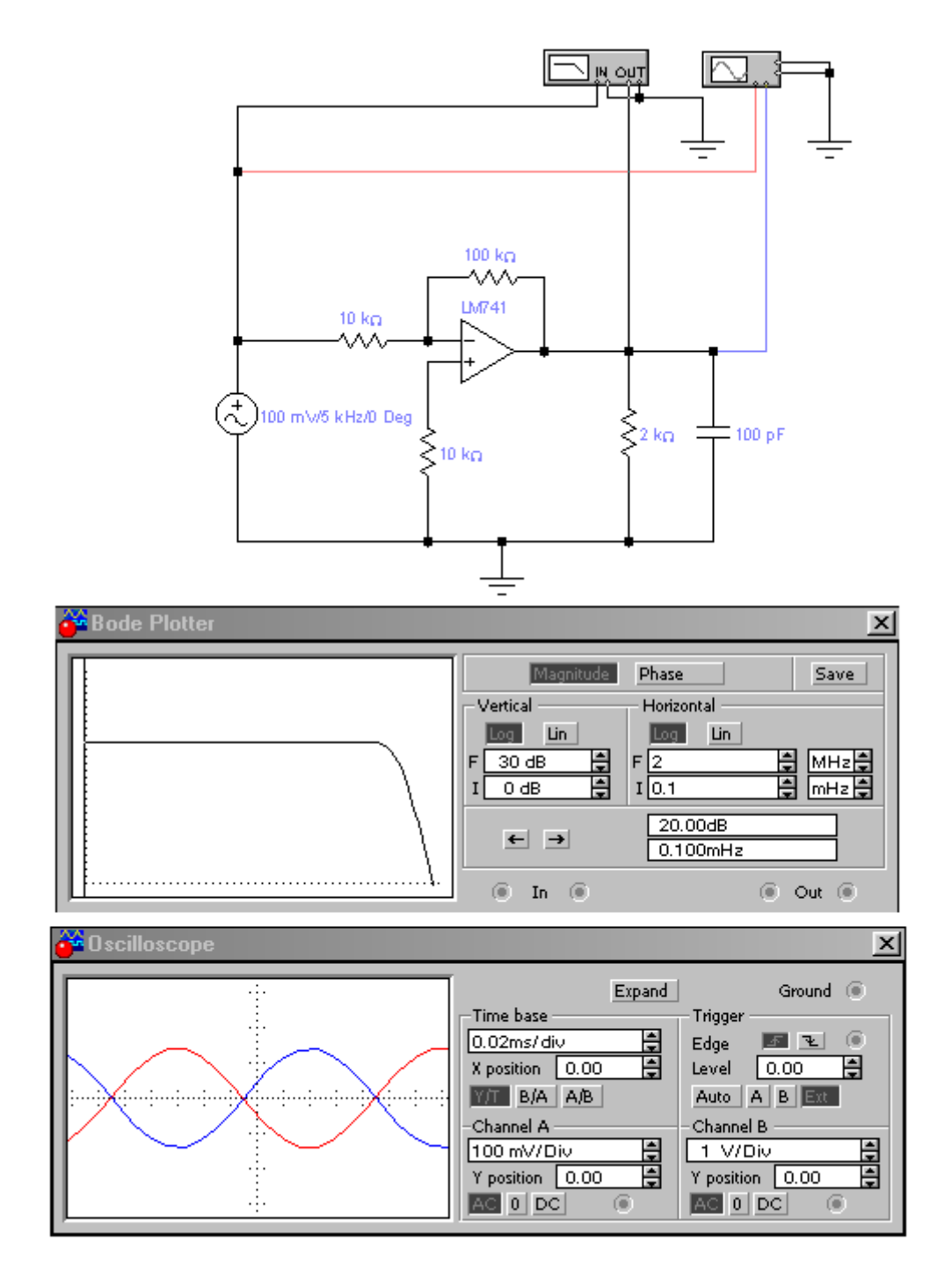

Рисунок 3.22 – Макет для исследования характеристик инвертирующего усилителя на ОУ

В макете использован универсальный ОУ типа LM741 (ближайший отечественный аналог – К140УД7).

Следует заметить, что на рисунке изображен лишь необходимый начальный минимум измерительных приборов, в дальнейшем, по мере надобности, могут быть подключены другие приборы.

**Задание на работу.** Ознакомиться с контрольными вопросами. Собрать виртуальный лабораторный макет для исследования каскадов на ОУ, убедиться в его работоспособности.

**1. Исследование характеристик инвертирующего усилителя.** Рассчитать параметры цепи ОС из условия получения  $K_{UUH}$ =10 и  $R_{BX_{HHB}}=10$ кОм. Снять АЧХ каскада при  $R_{H}=2$ кОм и  $C_{H}=100$ п $\Phi$ , определить  $K_{UUHHB}$  и  $f_{BHHB}$ . Увеличить на порядок  $R_{H}$ , снять  $A\overline{u}X$ , определить  $K_{UHHB}$  и  $f_{BHHB}$ , вернуть  $R_{H}$  исходный номинал. Увеличить на порядок  $C_{H}$ , снять  $A$ ЧХ, определить  $K_{U_{HHR}}$  и  $f_{B_{HHR}}$ , вернуть  $C_{H}$  исходный номинал. Распечатать кривые АЧХ, поместив их на одном поле графика. Пользуясь методикой работы №3, определить  $R_{B X_{HHB}}$  и  $R_{B b I X_{HHB}}$ . Поместить измеренные  $K_{U_{HHB}}$ ,  $f_{B HHB}$ ,  $R_{B X_{HHB}}$  и  $R_{BbIX_{HHB}}$  в таблицу. Рассчитать и измерить  $U_{OIII_{HHB}}$ . Измерение проводить при наличии и отсутствии резистора  $R_2$  (рисунок 3.21а). Результаты измерений поместить в таблицу. Провести аналогичные измерения для инвертирующего повторителя.

**2. Исследование характеристик неинвертирующего усилителя.** Рассчитать параметры цепи ОС из условия получения  $K_{U_{\text{HeWHR}}}=10$  и  $R_1=10 \text{kOm}$ (рисунок 3.21б). Снять АЧХ каскада при  $R<sub>H</sub>=2k$ Ом и  $C<sub>H</sub>=100\pi\Phi$ , определить  $K_{UH\acute{e}uHH}$  и  $f_{BHEHHB}$ . Увеличить на порядок  $R_{H}$ , снять АЧХ, определить  $K_{UH\acute{e}uHH}$  и  $f_{B}$ неинв, вернуть  $R_{H}$  исходный номинал. Увеличить на порядок  $C_{H}$ , снять  $A$ ЧХ, определить  $K_{U_{HeUHB}}$  и  $f_{B_{HeUHB}}$ , вернуть  $C_{H}$  исходный номинал. Распечатать кривые АЧХ, поместив их на одном поле графика. Пользуясь методикой работы №3, определить  $R_{B X H e U H B}$  и  $R_{B b X H e U H B}$ . Поместить измеренные  $K_{U H e U H B}$ ,  $f_{B$ неинв,  $R_{B X H e U H B}$  и  $R_{B b I X H e U H B}$  в таблицу. Рассчитать и измерить  $U_{O I I H e U H B}$ . Измерение проводить при наличии и отсутствии резистора  $R_r$  (рисунок 3.21б). Результаты измерений поместить в таблицу. Провести аналогичные измерения для неинвертирующего повторителя (рисунок 3.21в).

**3. Исследование аналоговых устройств на основе ОУ.** Самостоятельно выбрать и исследовать на предмет функционального соответствия одно из следующих аналоговых устройств на основе ОУ:

активный фильтр;

 $\blacktriangleright$ сумматор;

разностный усилитель;

эквалайзер;

логарифмический усилитель;

аналоговый интегратор или дифференциатор.

Привести необходимые таблицы и графики, подтверждающие выполнение устройством возлагаемых на него функций.

**4**. **Содержание отчета.** Отчет оформляется согласно общим требованиям (см. раздел 2 настоящего пособия). Распечатки результатов должны быть снабжены достаточным для понимания количеством комментариев Выводы (**для каждого пункта работы!)** должны о**бъяснять** полученные результаты, при необходимости **доказывать** расчетом правильность полученных результатов, а не просто констатировать факты. В выводах отразить сравнительные характеристики исследуемых каскадов на ОУ.

**Контрольные вопросы.** *Ответы на эти вопросы следует знать до выполнения лабораторной работы, в противном случае вы рискуете просто потерять время. Если вы не знаете ответы и после выполнения работы, то вы точно зря потеряли время.*

Назовите вид ООС, применяемой в инвертирующем усилителе на ОУ.

Назовите вид ООС, применяемой в неинвертирующем усилителе на ОV.

Как влияют эти ОС на характеристики каскада на ОУ?

Что такое напряжение ошибки и причины его появления?

Пути уменьшения напряжения ошибки в каскадах на ОУ.

# **Список использованных источников**

1. Красько А.С. Аналоговые электронные устройства: Учебное пособие. - Томск: Томский межвузовский центр дистанционного образования, 2000- 196с

2 Карларщук В.И. Электронная лаборатория на IBM PC: Программа Electronics Workbench и ее применение- М: Солон-Р, 2000.-510с.: ил.

3. Руководство к лабораторным работам по курсу «Аналоговые электронные устройства».Авт. Шарыгина Л.И. и др. Томск: ТУСУР, 1992г.- 71с.

# **Приложение А**

# **1 КРАТКОЕ ОПИСАНИЕ ПАКЕТА ELECTRONICS WORKBENCH**

# **11 Внешний интерфейс пользователя Electronics Workbench**

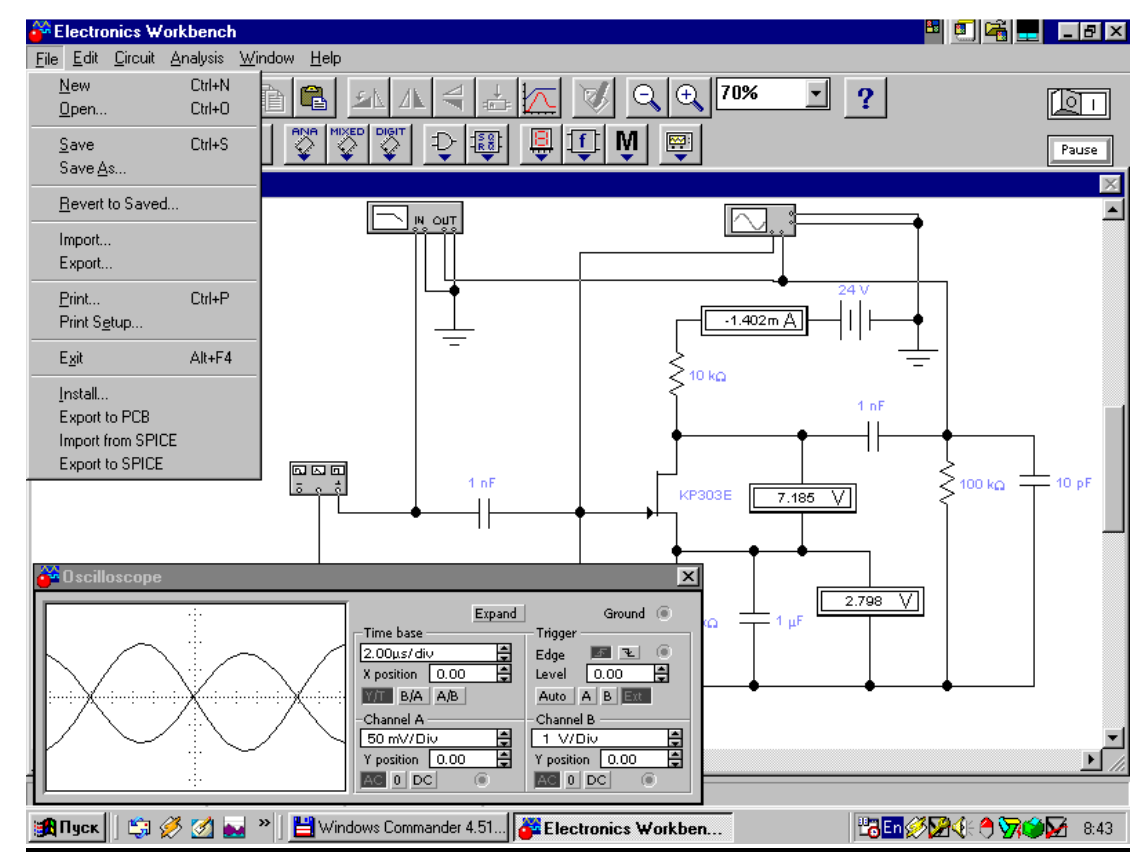

Рисунок 1 – Внешний вид экрана компьютера при работе с программой EWB

Приложение Electronics Workbench v512 (EWB) представляет собой средство программной разработки и имитации электрических цепей.

Интерфейс пользователя состоит из полоски меню, панели инструментов и рабочей области.

Полоса меню состоит из следующих компонент: меню работы с файлами (File), меню редактирования (Edit), меню работы с цепями (Circut), меню анализа схем (Analysis), меню работы с окнами (Window), меню работы с файлами справок (Help).

Панель инструментов состоит из "быстрых кнопок", имеющих аналоги в меню, кнопок запуска и приостановки схем, набора радиоэлектронных аналоговых и цифровых деталей, индикаторов, элементов управления и инструментов.

# **Меню File**

Меню File позволяет осуществить операции работы с файлами.

| New                    | Ctrl+N |
|------------------------|--------|
| $O$ pen                | Ctrl+0 |
| Save                   | Ctrl+S |
| Save As                |        |
| <b>Revert to Saved</b> |        |
| Import                 |        |
| Export                 |        |
| Print                  | Ctrl+P |
| <b>Print Setup</b>     |        |
| Program Options        |        |
| Exit                   | Alt+F4 |
| Install…               |        |

Рисунок 2 – внешний вид меню File

*File/New* Операцию также можно вызвать одновременным нажатием клавиш **CTRL+N**.

Данная операция предназначена для закрытия текущей схемы и создания новой. При этом создается безымянное окно, которое может использоваться для создания схемы. Если перед этим вы проделали какиелибо изменения текущей схемы, вам будет предложено сохранить текущую схему перед ее закрытием. При запуске Electronics workbench операция выполняется автоматически. По умолчанию схема именуется как Default.ewb.

*File/Open* Операцию также можно вызвать одновременным нажатием клавиш **CTRL+O**.

Операция предназначена для открытия уже существующего файла схемы. Отображает стандартное диалоговое окно открытия файла, в котором необходимо выбрать диск и каталог, содержащий файл схемы, который вы хотите открыть. Открывать можно только файлы с расширениями .ca,.сa3, .сd3, .сa4 и .Ewb.

File/Save. Операцию также можно вызвать одновременным нажатием клавиш **CTRL+S**.

Сохраняет текущий файл схемы. Отображается стандартное диалоговое окно сохранения файла, в котором необходимо выбрать диск и каталог, где вы хотите сохранить схему и название файла. Расширения .Ewb добавляются к имени файла автоматически. Например, схема с именем Mycir, будет сохранена как Mycir.ewb.

*File/Save as* Команда аналогична операции *Save***,** но сохраняет текущую схему с новым именем файла, оставляя первоначальную схему неизменной.

Используйте эту команду, чтобы безопасно экспериментировать на копии схемы, без изменения оригинала.

*File/Revert to Saved (Revert)* Эта команда восстанавливает схему к виду, который она имела в момент последнего сохранения.

*File/Import* Команда преобразует нестандартные файлы схем (расширение .net или .сir) и преобразовывает их к стандартному виду Electronics Workbench.

*File/Export*. Сохраняет файл схемы с одним из следующих расширений: .net, .scr, .cmp, .cir, .plc.

File/Print. Операцию также можно вызвать одновременным нажатием клавиш **CTRL+P**.

Команда предназначена для полной или частичной распечатки схемы и/или приборов. Для выполнения операции необходимо выбрать элементы, которые будут напечатаны, в порядке, в котором вы хотите их напечатать.

*File/Print Setup (Windows)* Эта операция предназначена для настройки принтера. Отображает стандартное диалоговое окно Print Setup, из которого Вы можете выбрать установленный принтер и определять ориентацию изображения, бумажный размер, бумажный источник и другие параметры. Для схем, которые по ширине больше чем по высоте, используйте альбомную ориентацию. Если схема слишком велика для печати на одном листе, печать будет автоматически производиться на нескольких страницах.

*File/Exit* Операцию также можно вызвать одновременным нажатием клавиш **ALT+F4.**

Операция предназначена для завершения работы с пакетом Electronics Workbench. Если Вы не сохранили изменения в схеме, то будет сделан запрос на сохранение.

*File/Install (Windows)* Операция предназначена для установки добавочных компонент Electronics workbench. Для ее выполнения будет запрошен диск, содержащий дополнительные компоненты.

**Меню Edit**

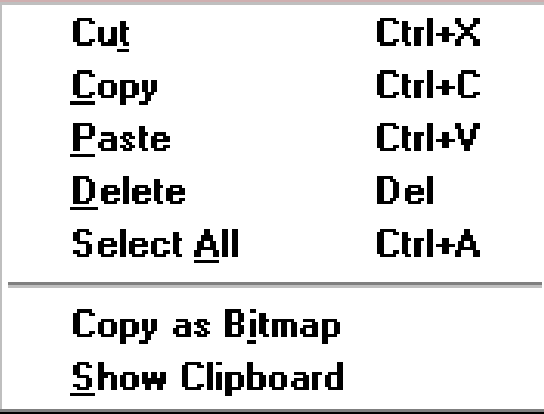

Меню Edit позволяет осуществить операции редактирования.

Рисунок 3 – Внешний вид меню Edit

*Edit/Cut*. Операцию также можно вызвать одновременным нажатием клавиш **CTRL+X**.

Команда используется для удаления выбранных компонент, схем или текста. При этом выбранное помещается в буфер обмена, откуда его можно вставлять в нужное место. Команда не сработает, если выбор включает в себя инструментальные пиктограммы.

*Edit/Copy*. Операцию также можно вызвать одновременным нажатием клавиш **CTRL+C**.

Команда предназначена для копирования выбранных компонент, схемы или текста. Копия помещается в буфер обмена. Затем вы можете использовать команду Paste, чтобы вставить копию в нужном месте. Операция также не выполнится, если выбор включает инструментальные пиктограммы.

*Edit/Paste* Операцию также можно вызвать одновременным нажатием клавиш **CTRL+V.**

Команда помещает содержание Буфера обмена в активное окно (содержание остается в Буфере обмена). Для успешного выполнения операции Буфер должен содержать компоненты Electronics Workbench или текст. Содержимое Буфера обмена может вставляться только в окна, способные содержать подобную информацию. Например, Вы не можете вставить компонент электрической схемы в окно описания.

*Edit/Delete* Операцию также можно вызвать нажатием клавиши **DEL**.

Эта команда полностью удаляет выбранные компоненты или текст. Используйте команду Delete с осторожностью. Удаленная информация не может быть восстановлена.

*Edit/Select All.* Команда выбирает все элементы в активном окне (окно схемы, окно подсхемы или окно описания). Если прибор - часть выбора, команды Edit/Copy и Edit/Paste становятся недоступными. Для того, чтобы

выбрать все, кроме нескольких элементов, используйте команду Select All, и затем снимите выделение с лишних элементов, нажимая CTRL с левой кнопкой мыши.

*Edit/Copy as Bitmap.* Команда предназначена для копирования растрового изображения элементов в Буфер обмена. Вы можете использовать эти изображения в текстовых процессорах или программах обработки изображений.

Чтобы скопировать растровое изображение элементов необходимо:

а) выбрать Edit/Copy as Bitmap (курсор изменится на crosshair),

б) нажать и удерживать кнопку мыши перемещая курсор, чтобы сформировать прямоугольник, включающий необходимые для копирования элементы,

в) отпустить кнопку мыши.

*Edit/Show Clipboard.* Команда отображает содержание Буфера обмена. Буфер обмена - временное место хранения для компонентов или текста, которые Вы хотите поместить позже в другом месте в схеме. Вы можете также использовать Буфер обмена, чтобы передать информацию от Electronics workbench к другой прикладной программе. Буфер обмена может содержать графику (компоненты или схемы) и текст. Если активное окно не может содержать тип информации, которая находится на Буфере обмена, или если Буфер обмена пуст, команда Edit/Paste будет не доступна. Например, если Буфер обмена содержит компоненты, а текущим является окно описания, команда Paste будет недоступна. Чтобы закрыть Буфер обмена, дважды щелкните меню Control(Windows).

# **Меню Circut**

Меню Circut позволяет осуществить операции работы с цепями.

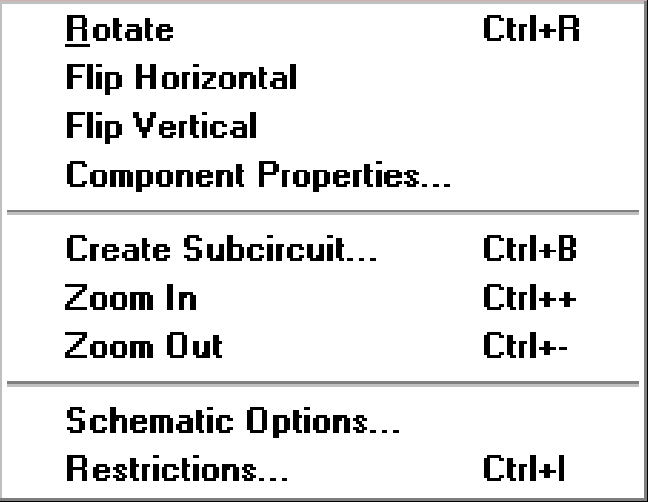

Рисунок 4 – Внешний вид меню Circut

*Circuit/Rotate* Операцию также можно вызвать одновременным нажатием клавиш **CTRL+R**

Команда позволяет вращать выбранные компоненты на 90 градусов по часовой стрелке. Текст, связанный с компонентом (метки, значения и информация о модели), может быть повторно установлен, но при выполнении команды не вращается. В случае необходимости, провода, приложенные к компоненту перенаправляются автоматически. Когда Вы вращаете амперметр и вольтметр, вращаются только их терминалы.

*Circuit/Flip Vertical.* Команда зеркально отражает выбранную схему по вертикали в окне схемы. Обратите внимание, любые провода, приложенные к зеркально отражаемому компоненту перенаправляются по мере необходимости. Текст, связанный с компонентом (метки, значения и информация о модели), может быть повторно установлен, но не отражается.

*Circuit/Flip Horizontal* Команда зеркально отражает выбранную схему по горизонтали в окне схемы. Любые провода, приложенные к зеркально отражаемому компоненту перенаправляются по мере необходимости. Текст, связанный с компонентом (метки, значения и информация о модели), может быть повторно установлен, но не отражается.

*Circuit/Component Properties* Команда предназначена для изменения свойств выбранного компонента. Также выводится при двойном нажатии на компоненте. При вызове с помощью всплывающего меню, после нажатия правой кнопкой мыши, назначаются заданные по умолчанию свойства для всех выбранных компонентов, впоследствии используемых в этой схеме. Это не воздействует на уже размещенные компоненты.

При выполнении команды открывается диалоговое окно Circuit/Component Properties, закладки которого зависят от типа выбранного компонента.

Возможны следующие типы закладок:

- Label,

- Value,
- Models,
- Schematic Options,
- Fault,
- Node,
- Display,
- Analysis Setup.

*Закладка Label (Свойства компонента)* Закладку также можно вызвать одновременным нажатием клавиш **CTRL+L**.

Используйте эту закладку, чтобы установить или заменить метку компонента и идентификатор (компоненты типа соединителей, заземлений, измерителей не имеют идентификаторов).

Если Вы вращаете или зеркально отражаете компонент, метка может быть установлена повторно. Если, в результате, провод проходит через метку, Вы можете сдвинуть метку направо, добавляя несколько пробелов перед меткой.

Чтобы вставить общую информацию в схему, введите текст в окно описания, доступное из меню Window.

Обратите внимание, идентификаторы назначаются системой уникально, идентифицируя компонент. Вы можете изменять их в случае необходимости, но они должны оставаться уникальными. Идентификаторы не могут быть удалены.

*Value Tab (Свойства компонента)* Закладку также можно вызвать одновременным нажатием клавиш **CTRL+U**. Поля на этой закладке различаются в зависимости от компонента.

*Закладка Models (Свойства компонента)*

Закладку также можно вызвать одновременным нажатием клавиш **CTRL+М**.

Используйте эту закладку, чтобы выбрать модель, используемую для компонента и для редактирования, добавления или удаления моделей или библиотек. Компоненты по умолчанию «идеальны», что для большинства схемотехнических моделирований может быть достаточным. Однако, если вы хотите увеличить точность результатов теста, используйте «реальную» модель.

*Закладка Schematic Options (Свойства компонента)* Закладка используется, чтобы установить цвет провода.

*Закладка Fault (Свойства компонента)* Закладку также можно вызвать одновременным нажатием клавиш **CTRL+F**.

Используйте эту закладку, чтобы назначить неисправность на терминал компонента.

Leakage - помещает значение сопротивления, определенное в смежных полях, параллельно с выбранными терминалами. Это заставляет ток течь мимо терминалов вместо того, чтобы пройти их.

Short - помещает очень низкое сопротивление между двумя терминалами, так что компонент не имеет никакого измеримого эффекта на схеме.

Open - помещает очень высокое сопротивление на терминале, как будто проводное соединение на терминал было разбито.

*Закладка Node (Свойства компонента)* Закладка используется для изменения свойств узла.

Node ID - назначенное системой имя узла.

Use as Testpoint - определяет, должен ли узел рассматриваться как тестовая точка.

Set Node Color - отменяет набор цветов для отдельных проводов.

*Закладка Display (Свойства компонента)* Закладка используется для отображения/скрытия тех или иных элементов Electronics Workbench.

Когда выбрано Use Schematic Options используются настройки параметров дисплея из закладки Show/Hide диалогового окна Circuit/Schematic Options.

Show labels, Show models, Show reference ID - когда не выбрано Use Schematic Options, используются параметры дисплея как они были определены.

*Закладка Setup (Свойства компонента)* Закладка используется для настройки параметров элементов, таких как рабочая температура.

Use global temperature - если выбрано, используется набор температур установленный в Analysis/Analysis Options. Если не выбрано, используются те температуры, которые были определены.

Set initial conditions - устанавливает начальные значения для компонента.

Некоторые компоненты отображают дополнительные параметры на этой закладке, для использования вместе с параметрами, описанными в техническом справочнике Electronics Workbench.

*Circuit/Create Subcircuit* Команду также можно вызвать одновременным нажатием клавиш **CTRL+B**.

Команда объединяет выбранные элементы схемы в подсхему, в действительности создавая интегральную схему.

Подсхема может содержать так много компонентов, как требуется. Любая подача проводов к другим компонентам или соединителям в схеме станет терминалами на пиктограмме подсхемы.

Чтобы создать подсхему:

а) Выберите элементы, которые нужно использовать для подсхемы.

б) Выберите Circuit/Create Subcircuit, и завершите диалог, который появляется:

Copy from Circuit - помещает копию выбранных компонентов в подсхеме. Первоначальные компоненты остаются, поскольку они находятся в окне схемы.

Move from Circuit - удаляет выбранные компоненты из схемы, так что они появляются только в подсхеме.

Replace in Circuit, помещает выбранные компоненты в подсхему и заменяет выбранные компоненты в схеме прямоугольником, помеченным именем подсхемы.

Выбранные компоненты появляются в новом окне, окне подсхемы. Имя новой подсхемы добавляется к списку доступных подсхем, который отображается, когда пиктограмма подсхемы перемещаться из инструментальной панели Favorites. Подсхема доступна только для текущей схемы.

**Circuit/Zoom.** Команда отображает подменю выбора для увеличения или уменьшения размера дисплея окна схемы.

*Circuit/Schematic Options* Команда предназначена для управления всем дисплеем схемы. Изменения относятся только к текущей схеме.

В окне команды выводится следующий набор закладок:

-Grid,

-Show/Hide,

-Display,

-Value.

*Закладка Grid* Закладка управляет дисплеем и использованием сетки, лежащей в основе окна схемы. Использование сетки упрощает выравнивание элементов в схеме. Вы можете использовать сетку без ее отображения. Отображение сетки осуществляется на заднем плане окна схемы. Сетку удобно использовать при расстановке объектов.

Закладка Show/Hide. Закладка управляет дисплеем информации в окне схемы. Ее параметры полезно использовать, когда нужно скрыть объект.

Закладка Display. Закладка управляет шрифтом, используемым для меток и ссылок на идентификаторы.

Закладка Value. Закладка управляет шрифтом, используемым для значений и моделей.

*Меню Analysis* Меню Analysis позволяет выполнить различные анализы. Внешний вид меню приведен на рисунке 5. Перед выполнением каждого из них пользователю будет предложено заполнить параметров анализа. Анализ будет выполнен только в том случае, когда это возможно для данной схемы.

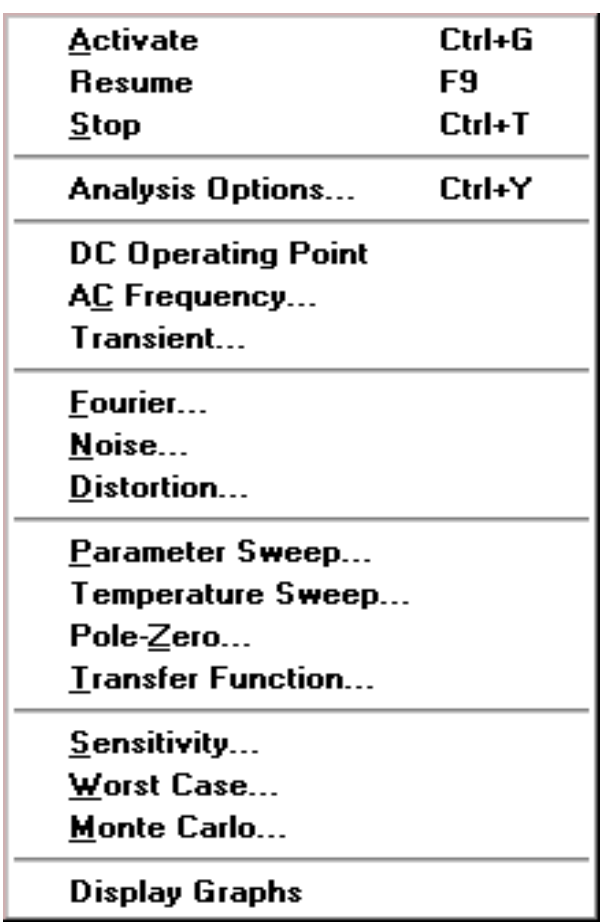

Рисунок 5 – Внешний вид меню Analysis

*Analysis/Activate* Команду также можно вызвать одновременным нажатием клавиш **CTRL+G**.

Команда активизирует схему (включает переключатель питания). Активизация схемы начинает последовательность математических операций, чтобы вычислить значения для тестовых точек в схеме.

Переключатель питания остается включенным, пока Вы не останавливаете или не приостанавливаете моделирование.

*Analysis/Pause and Analysis/Resume* Команду также можно вызвать нажатием клавиши **F9.**

Команда временно прерывает или продолжает моделирование (управляется кнопкой Pause/Resume). Приостановка полезна, если вы хотите рассмотреть форму волны (форму кривой, форму сигнала) или сделать изменения в инструментальных настройках. (Имитация простых схем может оказаться слишком быстрой для приостановки.)

*Analysis/Stop* Команду также можно вызвать одновременным нажатием клавиш **CTRL+T**.

Команда вручную останавливает моделирование. Имеет тот же эффект что и щелчок переключателя питания.

Обратите внимание, что выключение энергии стирает данные и инструментальные следы и сбрасывает все значения к начальным.

Команду **Analysis/Analysis** Options. также можно вызвать одновременным нажатием клавиш CTRL+Y.

Electronics Workbench позволяет Вам управлять многими аспектами терпимости ошибки, моделирования. типа сброса выбор методов моделирования и просмотра результатов. Эффективность моделирования также зависит от параметров, которые Вы выбираете. Большинство параметров имеет значения по умолчанию.

Чтобы рассмотреть или изменить любые из параметров, выберите Analysis/Analysis Options.

Analysis/DC Operating Point. Команда выполняет анализ схемы по постоянному току.

Analysis/AC Frequency. Команда выполняет анализ схемы по переменному току (частотный анализ).

Analysis/Transient. Команда выполняет анализ переходных процессов.

Analysis/Fourier. Команда выполняет Фурье - анализ.

Analysis/Noise. Команда выполняет шумовой анализ.

Analysis/Distortion. Команда выполняет анализ нелинейных и интермодуляционных искажений.

Analysis/Parameter Sweep. Команда выполняет анализ при вариации параметров элементов.

Analysis/Temperature Sweep. Команда выполняет температурный анализ.

Analysis/Pole-Zero. Команда выполняет нуль-полюсной анализ.

Analysis/Transfer Function. Команда выполняет анализ передаточных функций.

Analysis/Sensitivity. Команда выполняет анализ чувствительности.

Analysis/Worst Case. Команда выполняет анализ значений параметров компонентов схемы при предельных отклонениях ее характеристик.

Analysis/Monte Carlo. Команда выполняет статистический анализ по методу Монте-Карло.

Analysis/Display Graph. Команда выводит графические результаты анализа.

Window Menu. Меню Window позволяет осуществить операции работы с окнами.

| <b>Arrange</b>       | Ctrl+W |
|----------------------|--------|
| 1 Circuit            |        |
| 3 Description Ctrl+D |        |

Рисунок 6 – Внешний вид меню Window

*Window/Arrange* Команду также можно вызвать одновременным нажатием клавиш **CTRL+W.**

Команда аккуратно расставляет открытые окна.

*Window/Circuit* Команда переносит окно схемы на передний план.

*Window/Description.* Команду также можно вызвать одновременным нажатием клавиш **CTRL+D**.

Команда открывает окно описания. (Если окно описания уже открыто, переносит его на передний план.) Вы можете напечатать комментарии или указания в окне описания, а также вставить текст из другой прикладной программы или описания схемы.

*Меню Help*. Меню Help предоставляет вызов файла-справки. Вызов справки также можно осуществить нажатием клавиши **F1**.

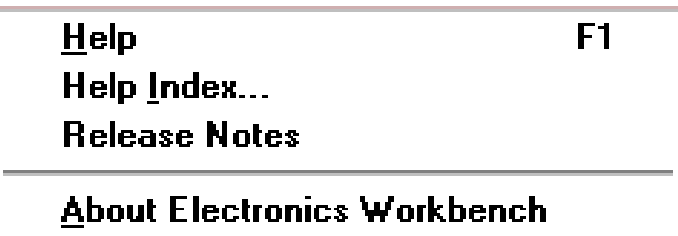

Рисунок 7 – Внешний вид меню Help

*12 Порядок подготовки и анализа принципиальной электрической схемы* 

1 Запустите Electronics Workbench.

2 Подготовьте новый файл для работы. Для этого необходимо выполнить следующие операции из меню: File/New и File/Save as. При выполнении операции Save as будет необходимо указать имя файла и каталог, в котором будет храниться схема. Рекомендуется называть схему по фамилии исполнителя.

3 Перенесите необходимые элементы схемы на рабочую область Electronics Workbench. Для этого необходимо выбрать раздел на панели инструментов (Sources, Basic, Diodes, Transistors, Analog Ics, Mixed Ics, Digital

Ics, Logic Gates, Digital, Indicators, Controls, Miscellaneous, Instruments), в котором находится нужный вам элемент, затем перенести его на рабочую область.

4 Соедините контакты элементов и расположите элементы в рабочей области для получения необходимой вам схемы. Для соединения двух контактов необходимо щелкнуть по одному из контактов основной кнопкой мыши и, не отпуская клавишу, довести курсор до второго контакта. В случае необходимости можно добавить дополнительные узлы (разветвления). Нажатием на элементе правой кнопкой мыши можно получить быстрый доступ к простейшим операциям над положением элемента, таким как вращение (rotate), разворот (flip), копирование/вырезание (copy/cut), вставка (paste).

5 Проставьте необходимые номиналы и свойства каждому элементу. Для этого нужно дважды щелкнуть мышью на элементе.

6 Когда схема собрана и готова к запуску, нажмите кнопку включения питания на панели инструментов. В случае серьезной ошибки в схеме (замыкание элемента питания накоротко, отсутствие нулевого потенциала в схеме) будет выдано предупреждение.

7 Произведите анализ схемы, используя инструменты индикации. Вывод терминала осуществляется двойным нажатием клавиши мыши на элементе. В случае надобности можно пользоваться кнопкой Pause.

8 При необходимости произведите доступные анализы в разделе меню Analysis.

# **2 МОДЕЛИРОВАНИЕ РАДИОЭЛЕКТРОННЫХ УСТРОЙСТВ ПРИ ПОМОЩИ ПРОГРАММНОГО КОМПЛЕКСА ELECTRONICS WORKBENCH**

**Подготовка к работе Electronics Workbench.** Для работы с программным комплексом Electronics Workbench V.5.0C необходим IBM совместимый персональный компьютер с процессором I486 (рекомендуется Pentium) и операционной системой Windows 3.1 (рекомендуется Windows 95 или Windows 98).

Для начала работы с программным пакетом необходимо установить Electronics Workbench, если это не было сделано ранее. Затем при помощи «диспетчера файлов» ( для Windows 3.1 ) или «проводника» ( для Windows 95 или Windows 98 ) открыть рабочий каталог, в котором установлен пакет и запустить исполняемый файл WEWB32.EXE. Далее, при необходимости, можно произвести настройки интерфейса пользователя

Пример моделирования интегрирующей RC-цепи. Для начала разработки необходимо загрузить файл-схему в среду Electronics Workbench, если этот файл уже создан и находится на одном из накопителей компьютера. Это делается посредством выполнения команды меню File/Open, либо нажатием на соответствующей «горячей кнопке» на панели инструментов и дальнейшим выбором накопителя, каталога, и имени файла. Если же файл еще не создан - необходимо создать его посредством выполнения команды File/New и команды File/Save as. При выполнении первой команды будет создан новый файл-схема и в случае, если какая либо схема уже загружена в Electronics Workbench, пользователю будет предложено сохранить ее. Вторая команда предназначена для записи файла на накопитель и установки каталога и имени, под которым будет храниться данная схема.

Далее нужно нанести на рабочую область Electronics Workbench модели деталей необходимые для моделирования данной схемы. Это делается посредством нажатия левой кнопкой мыши на нужном наборе деталей, после чего будет выведено дополнительное окно включающее в себя детали набора, выбором соответствующей детали, при этом на кнопке с рисунком элемента нажимается левая кнопка мыши и элемент переносится на рабочую область (кнопку мыши необходимо держать нажатой до выбора места расположения элемента. В данном случае

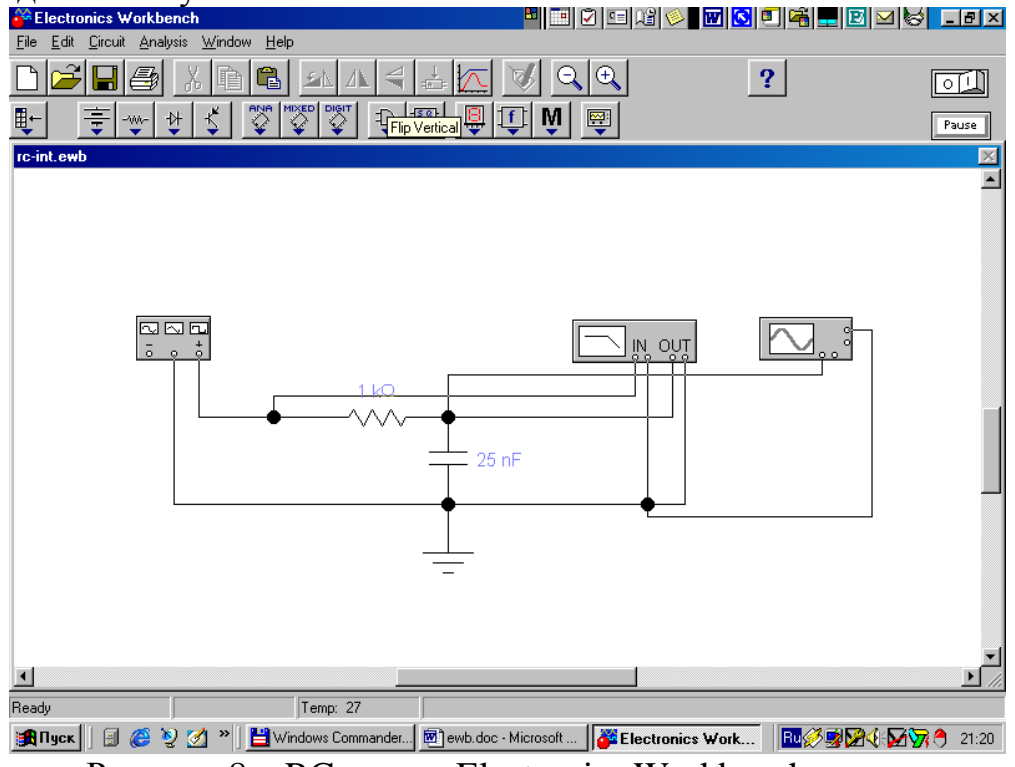

Рисунок 8 – RC-цепь в Electronics Workbench

необходимы: источник импульсов (Function Generator), резистор (Resistor), конденсатор (Capacitor), осциллограф (Oscilloscope) и заземление (Ground). Резистор и конденсатор находятся в наборе Basics, заземление - в наборе Sources, осциллограф и генератор импульсов - в наборе Instruments.

Каждый элемент имеет точки соединения, которые нужно соединить для получения нужной схемы. Это делается выбором контакта левой кнопкой мыши и переносом ее к другому контакту, при этом создается провод, соединяющий их. При необходимости на провод можно нанести узел ( Connector в наборе Basics ). Затем для наглядности можно перенести элементы в необходимые места рабочей области. Это действие также осуществляется нажатием на элементе левой кнопкой мыши и переносом при удержанной в нажатом состоянии кнопке. При этом соединительные провода будут перемещены автоматически. При необходимости провода можно также перемещать. На рисунке 8 представлен вид интерфейса Electronics Workbench после сборки RC - цепи.

Когда схема создана и готова к работе для начала имитации процесса работы необходимо выполнить команду меню щелкнуть кнопку включения питания на панели инструментов. Данное действие приведет в рабочее состояние схему и в одном из окон строки состояния будет показываться время работы схемы, которое не соответствует реальному и зависит от скорости процессора и системы персонального компьютера, именно поэтому для разработки сложных схем рекомендуется использовать компьютеры Pentium II с тактовой частотой процессора 266 МГц. Прервать имитацию можно двумя способами. Если вы закончили работу и просмотр результатов имитации можно повторно щелкнуть переключатель питания. Если же нужно временно прервать работу схемы, например, для детального рассмотрения осциллограммы, а затем продолжить работу, то можно воспользоваться кнопкой Pause, которая также расположена на панели инструментов. Возможность приостановки процесса также является большим достоинством по сравнению с традиционным тестированием радиоэлектронных устройств.

Теперь, для произведения анализа имитации можно изменять номиналы элементов, выводить и настраивать терминалы приборов. В данном случае можно просмотреть осциллограмму на выходе RC-цепи. Для этого нужно вывести окно терминала осциллографа двойным нажатием на компоненте Oscilloscope. Вид панели осциллографа представлен на рисунке 9.

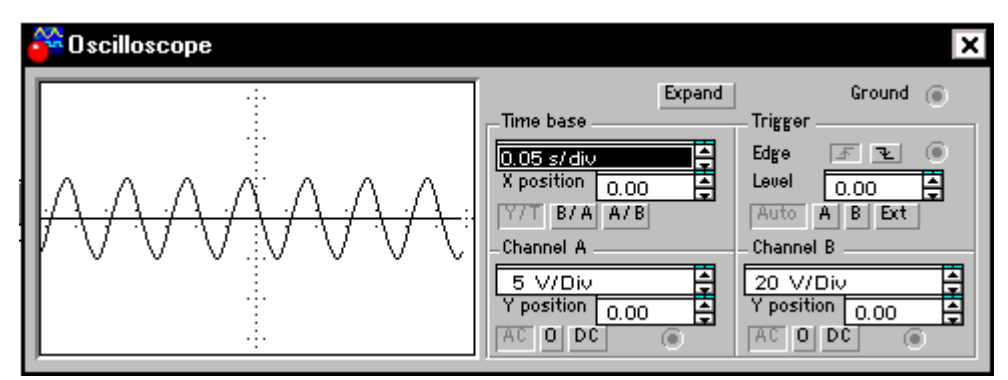

Рисунок 9 – Вид нормальной панели осциллографа Electronics Workbench

При использовании осциллографа в Electronics Workbench есть возможность просмотра сигнала на протяжении всего времени имитации. Для этого можно воспользоваться кнопкой Expand и воспользоваться полосами прокрутки изображения, чтобы перевести панель в нормальный режим используется кнопка Reduce.

Вид расширенной панели осциллографа показан на рисунке 10.

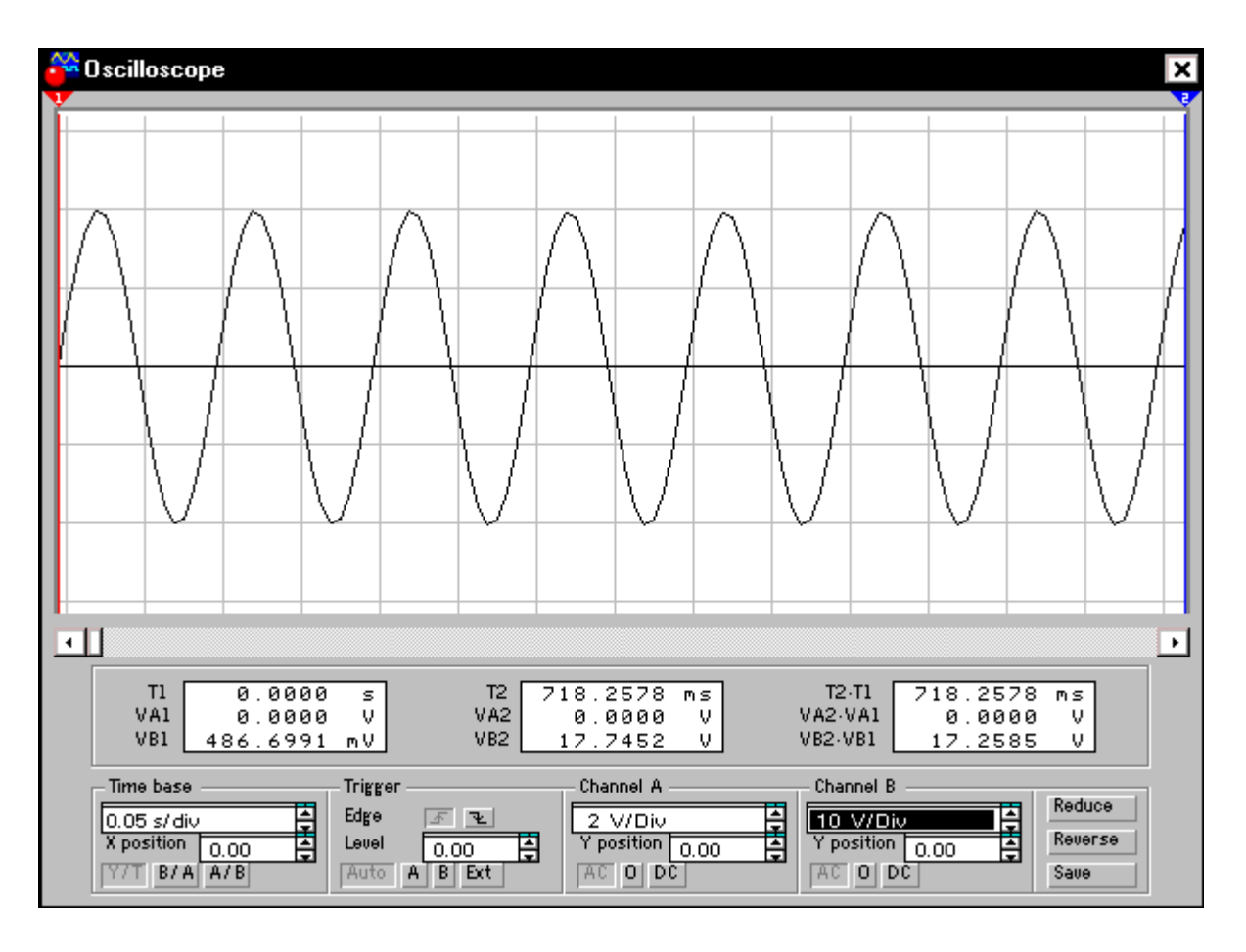

Рисунок 10 – Расширенная панель осциллографа

Теперь для изучения свойств RC-цепи можно изменить сигнал на ее входе. Для этого нужно вывести при помощи двойного нажатия кнопкой мыши

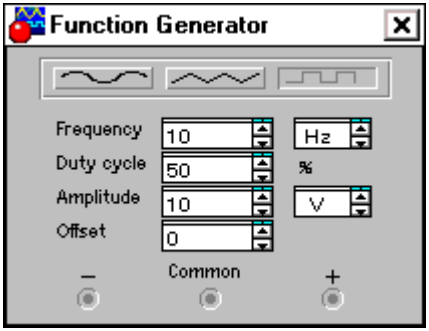

Рисунок 11 – Генератор импульсов

на компоненте на экран панель генератора импульсов. Ее вид представлен на рисунке 11

При помощи генератора импульсов можно формировать три вида сигналов: синусоидальный, пилообразный и прямоугольный. В данном случае для анализа нужен прямоугольный импульс. Для перевода генератора в нужный режим требуется нажать соответствующую кнопку на панели. Также можно изменить другие параметры – частоту и амплитуду сигнала.

Перед изменением каких либо параметров следует отключать источники питания схемы, иначе возможно получение неверных результатов.

Выходной сигнал интегрирующей цепи показан на рисунке 12.

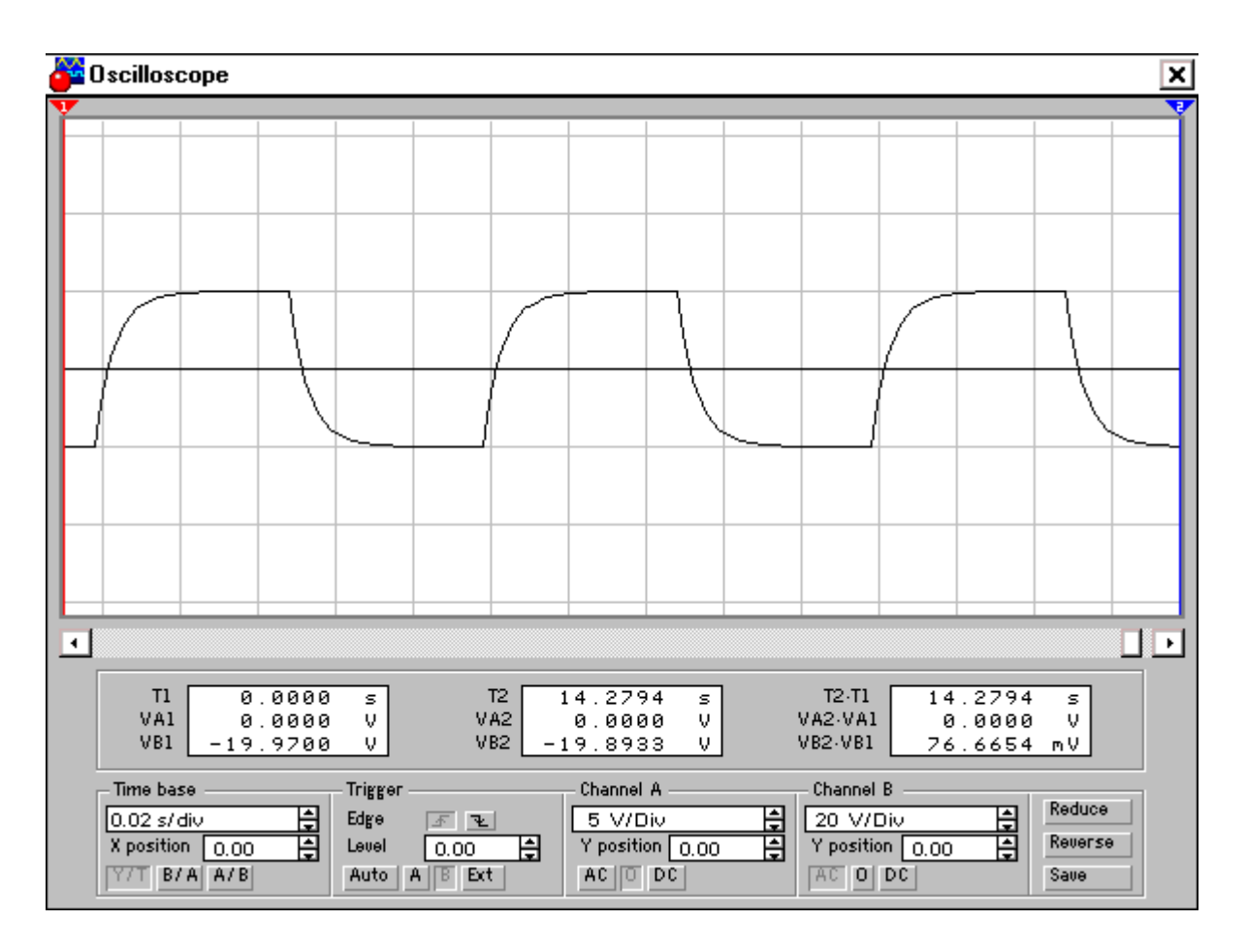

Рисунок 12– Сигнал на выходе интегрирующей RC – цепи

Для того, чтобы изменить какие-либо параметры элементов схемы нужно дважды щелкнуть левой кнопкой мыши на нужном элементе, при этом будет выведено окно свойств элемента. Пример такого окна приведен на рисунке 13.

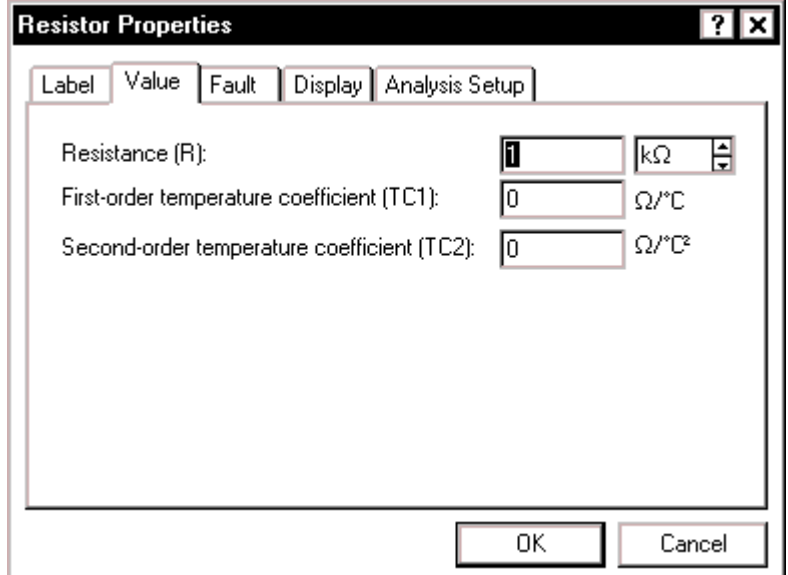

Рисунок 13 - Окно параметров резистора

Кроме анализа прямого наблюдения за терминалами инструментов Electronics Workbench позволяет выполнить дополнительные виды анализа. В качестве примера для данной схемы можно привести получение АЧХ и ФЧХ схемы как четырехполюсника. Т.е. при расчете на вход схемы будет подаваться сигнал различной частоты и будет произведен анализ зависимости вида выходного сигнала от входного. При этом нужно будет задать начальную и конечную частоты, на которых будет произведен анализ. Для проведения этого анализа нужно остановить работу цепи , т.е. воспользоваться переключателем питания или кнопкой Pause и выполнить команду меню Analysis / AC Frequency. Перед расчетом будет выведено окно параметров анализа. Вид этого окна приведен на рисунке 14. При необходимости можно изменить некоторые из параметров: Start frequency (начальная частота), End frequency (конечная частота), Sweep type (тип горизонтальной оси на конечном графике), Number of points (количество точек анализа). В данном случае удобно установить количество исследуемых точек равным 1000 для получения более гладкого графика, тип

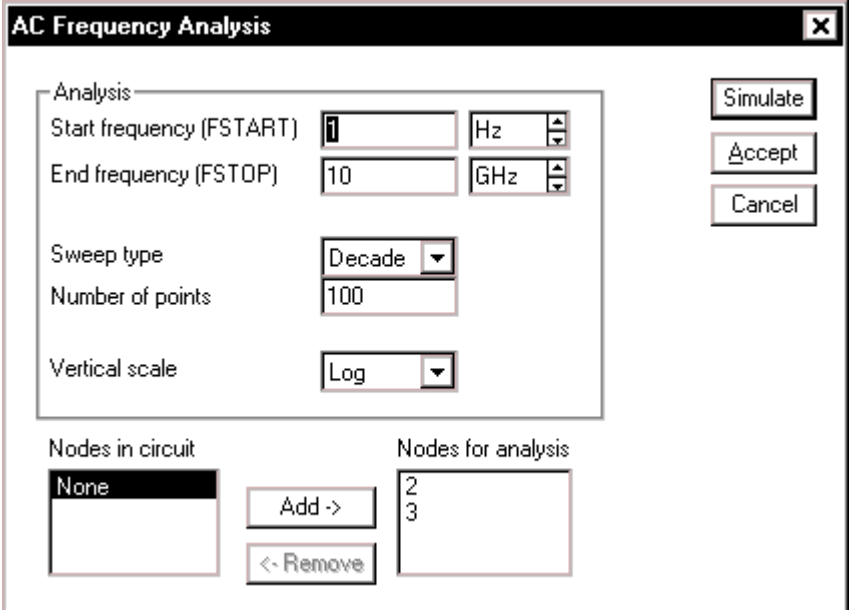

горизонтальной оси – логарифмическим и диапазон частот от 1Гц до 100 КГц.

Рисунок 14 – Параметры анализа AC Frequency

Для получения графиков АЧХ и ФЧХ нужно нажать кнопку Simulate в окне параметров анализа, после чего будет выведено окно результатов представленное на рисунке 15.

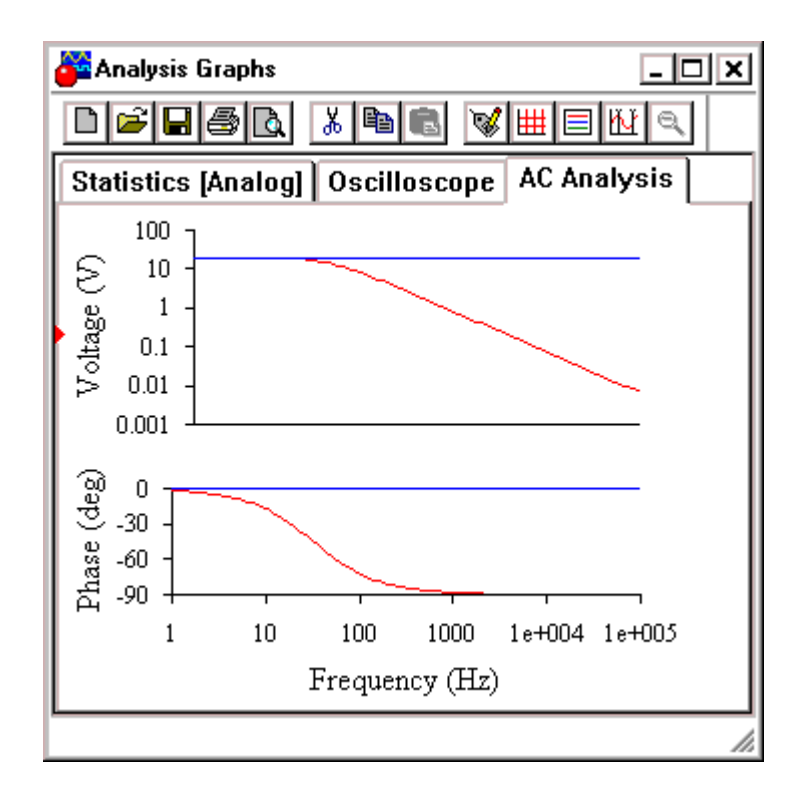

Рисунок 15 – АЧХ и ФЧХ интегрирующей RC – цепи

Для получения АЧХ и ФЧХ анализируемой цепи можно воспользоваться плоттером. На рисунке 16 показано подключение плоттера для измерения АЧХ. Для измерения ФЧХ следует нажать на плоттере кнопку Phase

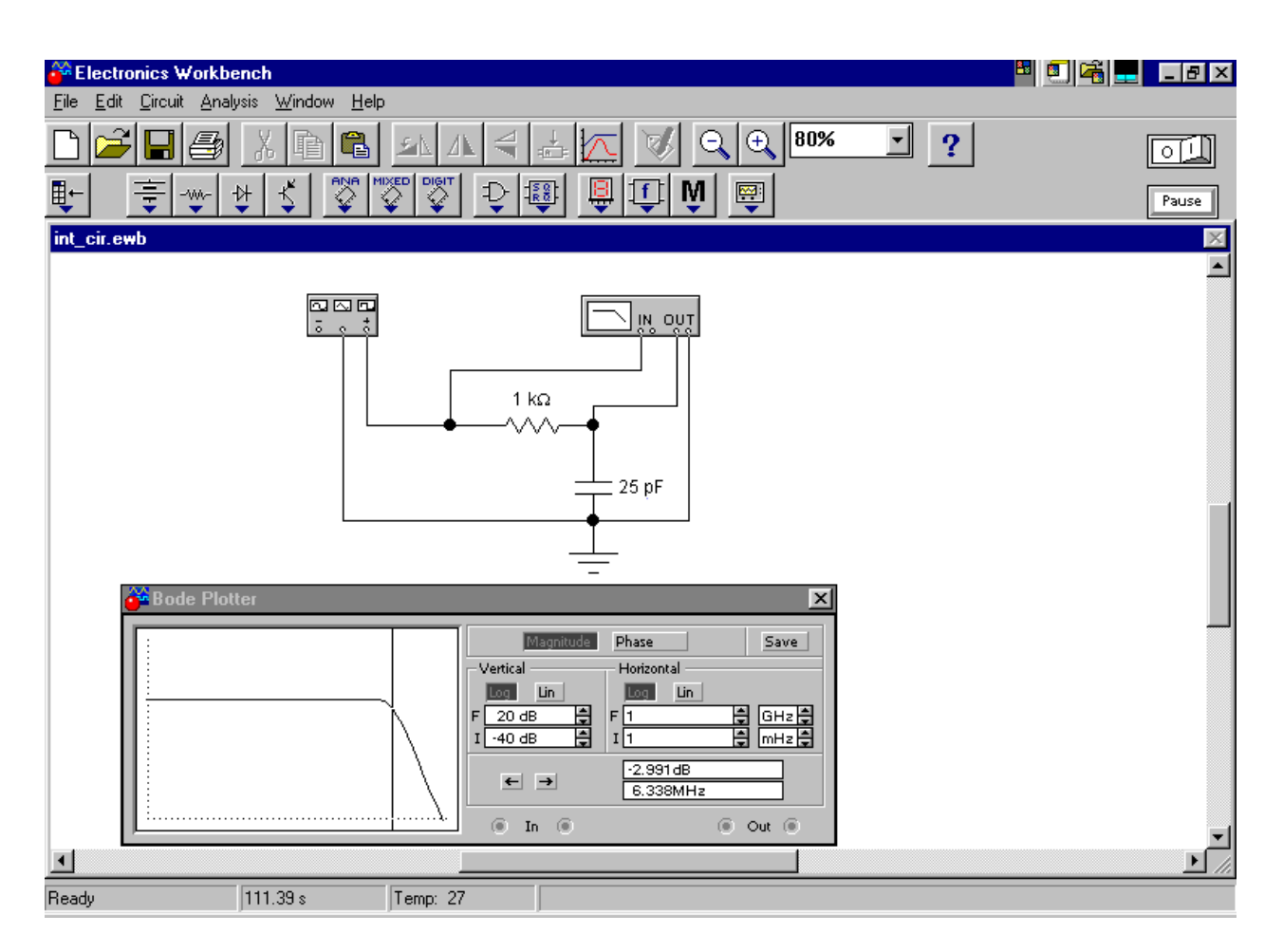

Рисунок 16 – Измерение АЧХ с помощью плоттера

Для решения возможных проблем, следует обращаться к Help программы, программный комплекс Electronics Workbench подробно описан в  $[2]$ .

# **Приложение Б**

# **Пример оформления отчета по лабораторной работе**

#### **ТОМСКИЙ ГОСУДАРСТВЕННЫЙ УНИВЕРСИТЕТ СИСТЕМ УПРАВЛЕНИЯ И РАДИОЭЛЕКТРОНИКИ (ТУСУР)**

*Кафедра радиоэлектроники и защиты информации (РЗИ)*

# **ЛАБОРАТОРНАЯ РАБОТА №9**

**«ИССЛЕДОВАНИЕ УСИЛИТЕЛЬНОГО КАСКАДА»**

*Дисциплина -*

**«Схемотехника налоговых электронных устройств»**

**Выполнил студент гр.\_\_\_\_\_ \_\_\_\_\_\_\_\_А.С.Пушкин 01 апреля 2002 г.**

**Проверил**

**\_\_\_\_\_\_\_\_\_\_\_\_\_\_\_\_\_\_ 20** г.

**\_\_\_\_\_\_\_\_\_\_\_\_\_\_\_\_\_\_ \_\_\_\_\_\_\_\_\_\_\_\_\_\_\_\_\_\_**

**2002**

**Цель работы:** Исследование влияния изменения номиналов элементов схемы на ее АЧХ.

**1. Исследование влияния С на АЧХ.** Для проведения эксперимента создаем виртуальный лабораторный макет, показанный на рисунке 1.

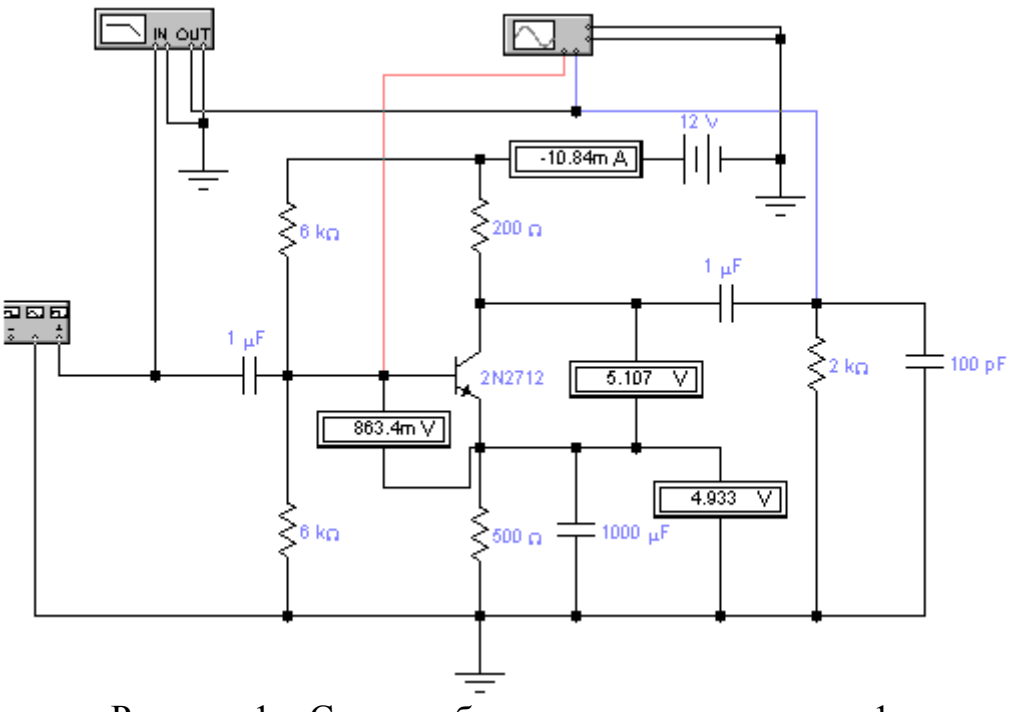

Рисунок 1 – Схема лабораторного макета для п.1

Исходные установки приборов показаны на рисунке 2.

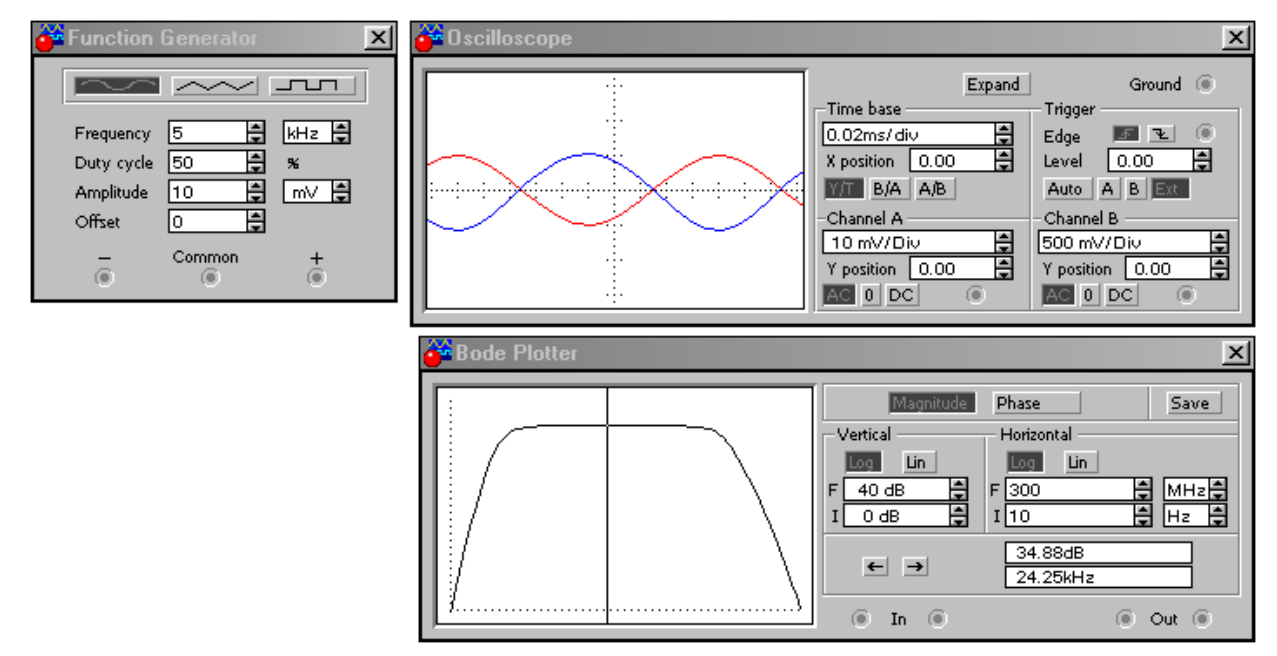

Рисунок 2 – Исходные установки приборов

Изменяем номинал С согласно рекомендациям, снимаем АЧХ, проводим измерение  $K_0$ ,  $f_{\text{H}}$  и  $f_{\text{B}}$ . Результаты представлены на рисунке 3 и в таблице 1.

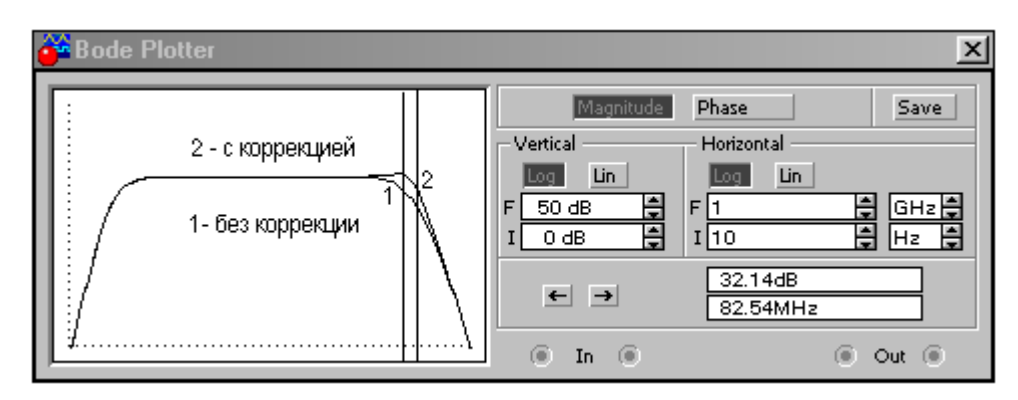

Рисунок 3 – АЧХ каскада при изменении корректирующей емкости С

Таблица 1 Результаты эксперимента п.1

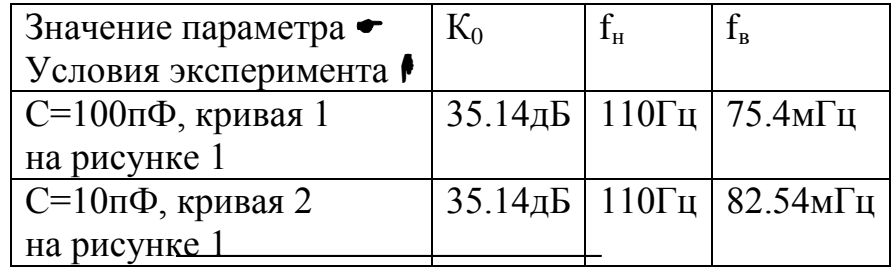

**Выводы по данному пункту работы**. Результаты эксперимента объясняются возрастанием шунтирующих свойств С. При увеличении номинала С сильнее шунтируется нагрузка каскада, следовательно, уменьшается эквивалентная нагрузка каскада на ВЧ,  $K<sub>B</sub>=S·Z<sub>ave</sub>$ . В сравнении с каскадом, рассмотренным в предыдущей работе, в данном каскаде наблюдается меньшее влияние С на АЧХ потому, что …и т.д.

**2. Исследование влияния R на АЧХ.** И т.д. …

# *ВНИМАНИЕ!!!*

*Результаты эксперимента и выводы, представленные в этой работе не имеют ничего общего с действительностью. Данный материал лишь иллюстрирует требования, предъявляемые к структуре и оформлению отчета.*

**Приложение В**

# **СПРАВОЧНЫЕ ДАННЫЕ ТРАНЗИСТОРОВ**

# **Справочные данные на транзистор КТ315Г (n-p-n, кремневый, импортный аналог- 2N2712)**

**Электрические параметры**

Статический коэффициент передачи тока в схеме с ОЭ

$$
H_{219} \approx 150;
$$

Постоянная времени цепи обратной связи на высокой частоте  $\tau_{oc}$  = 500 пикосекунд;

Модуль коэффициента передачи тока на частоте 100 МГц

$$
|h_{213}|=2,5;
$$

 $E$ мкость коллекторного перехода при  $U_{\kappa 6} =\!10\ B$ 

$$
C_{\kappa}=7\ pF;
$$

Обратный ток коллектора

 $I_{\kappa\delta o} = 1 \text{ mK4}$ ;

# **Предельные эксплуатационные данные**

Постоянное напряжение коллектор-эмиттер

 $U_{\kappa 3 \max} = 40 B;$ 

Постоянный ток коллектора

 $I_{k \max} = 100 M$ ;

Постоянная рассеиваемая мощность коллектора *P<sup>к</sup>* max 150 *мВт* ;

Максимальная температура перехода

$$
T_{\text{nep max}} = 120^0 C;
$$

Максимальная температура среды

$$
T_{\text{cped max}} = 100^0 C;
$$

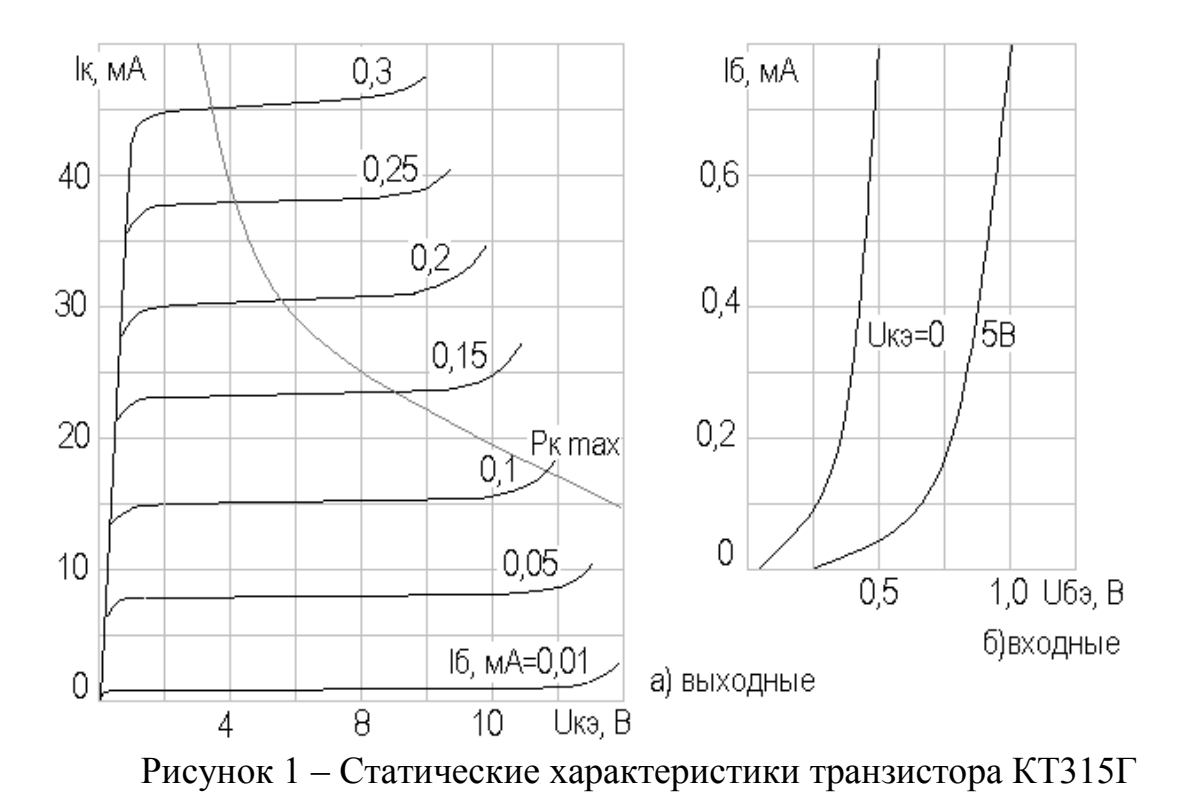

*Другие данные смотри в окне параметров 2N2712 программы EWB.*

# **Справочные данные на транзистор КП303В (с p-n переходом и каналом n-типа, импортный аналог- 2N5457)**

Крутизна характеристики при  $U_{\text{cu}}=10 \text{ B}$ ,  $U_{\text{cu}}=0 \text{ B}$ , не менее - 1 мА/В;

Напряжение отсечки при  $U_{\text{cu}}=10 \text{ B}$ , I<sub>c</sub>=0,01 мА - -4,12 В;

Емкость входная при  $U_{\text{cu}}=10 \text{ B}$ ,  $U_{\text{3H}}=0 \text{ B}$ , не менее – 4,2 п $\Phi$ ;

Емкость проходная при  $U_{\text{cu}}=10 \text{ B}$ ,  $U_{\text{3H}}=0 \text{ B}$ , не менее - 3,8 пФ;

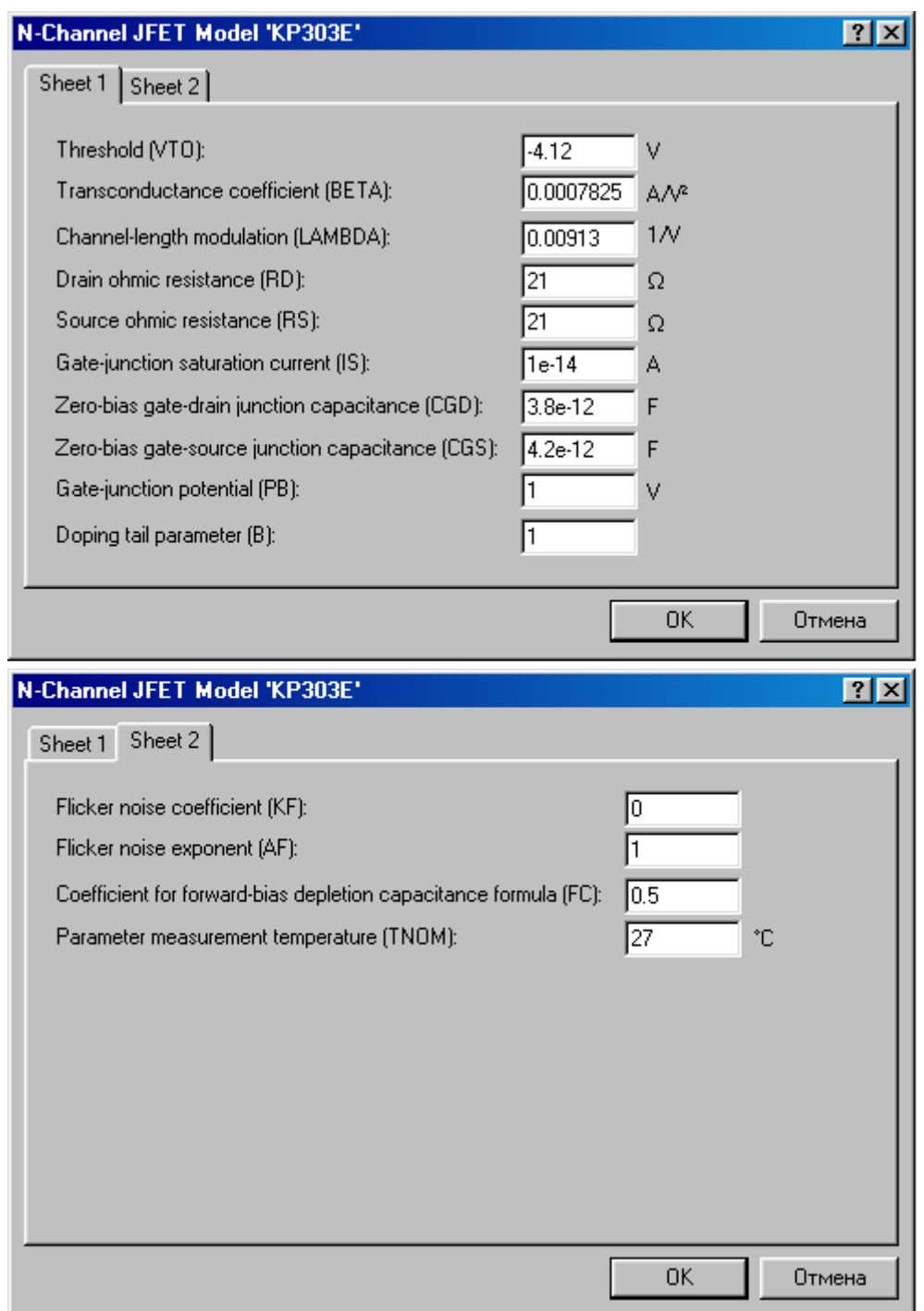

Рисунок 2 – Окно справочных данных ПТ КП303В программы EWB

# **Справочные данные на ОУ типа LM741 (универсальный ОУ, ближайший отечественный аналог- У140УД7)**

Коэффициент усиления К<sub>uOУ</sub> – 50000;

Напряжение питания  $E_n$ ,  $B - \pm 15$ ;

Максимальное выходное напряжение  $V_{\text{BUX}}$ ,  $B - \pm 10,5$ ;

Скорость нарастания выходного напряжения SR, В/мкс;

Средний входной ток  $I_{b}$ , мкА – 0,08;

Разность входных токов  $I_p$ , мкА - 0,02;

Напряжение смещения нуля  $U_{cm}$ , м $B - 1$ ;

Входное сопротивление,  $R_{\text{bx}}$ , Мом - 2;

Выходное сопротивление R<sub>вых</sub>, Ом - 75;

Коэффициент подавления синфазного сигнала CMRR (КОСС), дБ – 70.

*Другие данные смотри в окне параметров LM741 программы EWB.*